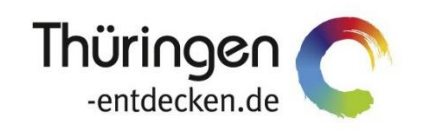

**THÜRINGEN BUCHEN** regional · persönlich · vielfältig

# **Anwender-Handbuch TBookingplus**

Software DMS TOMAS®

Januar 2020

# Inhalt

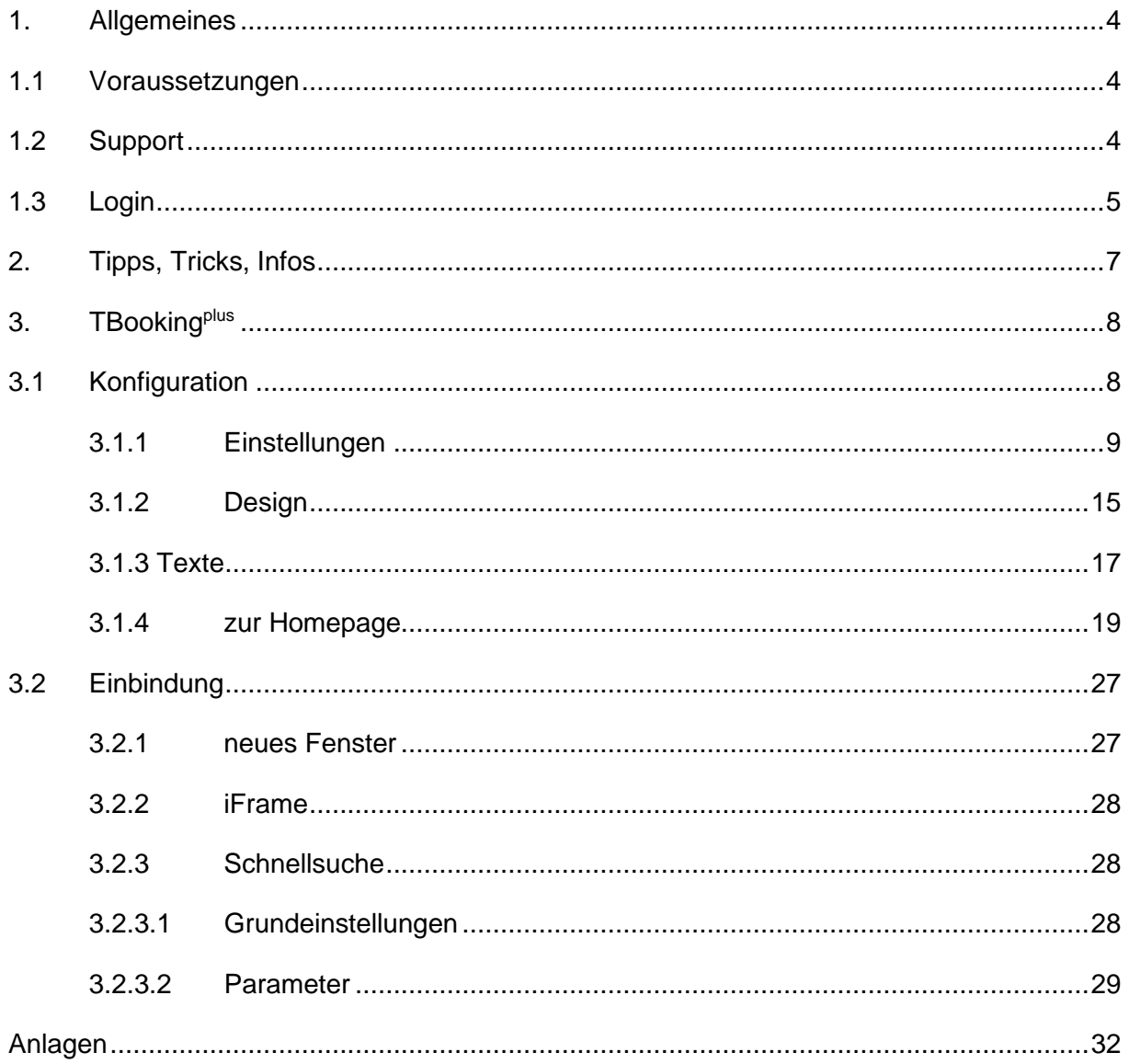

# <span id="page-3-0"></span>**1. Allgemeines**

Mit dem TManager-Modul TBooking<sup>plus</sup> steht Ihnen eine moderne und benutzerfreundliche Buchungsmaske für die hauseigene Internetseite zur Verfügung.

Bitte beachten Sie zu Beginn die folgenden Voraussetzungen und Hinweise.

#### <span id="page-3-1"></span>**1.1 Voraussetzungen**

Um das Tool TManager problemlos verwenden zu können, sind bestimmte technische Voraussetzungen zu erfüllen.

- PC mit Internetzugang
- Internet-Browser
	- Mozilla Firefox und Google Chrome werden empfohlen
	- MS Internet Explorer ab Version 9 und Apple Safari sind ebenfalls möglich, es kann aber zu graphische Abweichungen in der Darstellung kommen.
- pdf-Reader
- deaktivierter Pop-Up-Blocker für die Internetseite des TManagers
- **Hinweis:** Nicht buchungsrelevante Daten wie Beschreibungstexte oder Bilder werden in einen Zwischenspeicher geladen und im Abstand von 3 Stunden in das Buchungssystem TOMAS® übertragen. Buchungsrelevante Daten wie Preise und Kontingente werden sofort in das Buchungssystem TOMAS® übertragen.
- **Hinweis:** Das Timeout für einen Benutzer, der inaktiv ist, erfolgt nach 30 Minuten. Sie erhalten einen entsprechenden Hinweis.

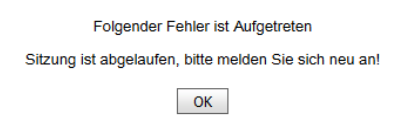

- **Hinweis:** Es ist nicht möglich mehrere Anmeldungen in einem Browser auszuführen. Jede neue Anmeldung deaktiviert automatisch vorhergehende Anmeldungen, die in einem anderen Fenster des Browsers ausgeführt werden.
- **Hinweis:** Der Inhalt der Hilfeseiten wird nicht durch die TManager-Administration zur Verfügung gestellt. Da die TManager-Administration keinen Einfluss auf den Inhalt und/ oder die Aktualität der Hilfeseiten hat, wird empfohlen ausschließlich mit diesem Handbuch zu arbeiten.

#### <span id="page-3-2"></span>**1.2 Support**

Für Rückfragen zur Handhabung des Tools TManager und zur Einrichtung Ihres TBooking<sup>plus</sup>-Moduls wenden Sie sich bitte an Ihren *Thüringen buchen*-Vertragspartner.

Sollte Ihr *Thüringen buchen*-Vertragspartner nicht verfügbar sein, können Sie sich alternativ an den Support der Thüringer Tourismus GmbH wenden.

Thüringer Tourismus GmbH Tel.: +49 (0) 361 3742 501 E-Mail: [tmanager@thueringen-entdecken.de](mailto:tmanager@thueringen-entdecken.de)

Support-Zeiten:

Mo – Do 9:00 – 15:00 Uhr Fr 9:00 – 12:00 Uhr

**Hinweis:** Der TManager-Support ist auch während der Support-Zeiten nicht durchgängig besetzt. Es kann daher keine sofortige Betreuung garantiert werden.

#### <span id="page-4-0"></span>**1.3 Login**

Ihre TManager-Login-Daten, bestehend aus E-Mail-Adresse und Passwort, erhalten Sie entweder von Ihrem *Thüringen buchen*-Vertragspartner oder der TManager-Administration. **Es wird empfohlen das Passwort in ein persönliches Passwort zu ändern.**

Das Tool TManager erreichen Sie über die folgende Internetadresse:

#### [http://tmanager.tomas.travel](http://tmanager.tomas.travel/)

Es wird empfohlen die Internetadresse in den Favoriten Ihres Internet-Browsers zu speichern.

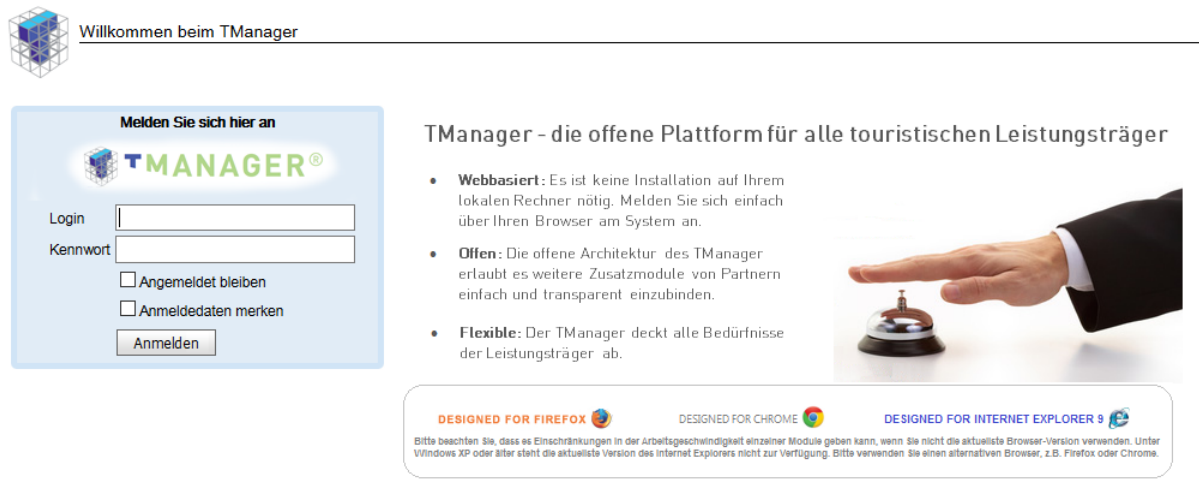

Im Feld *Login* geben Sie die E-Mail-Adresse aus Ihren Login-Unterlagen ein. Im Feld *Kennwort* geben Sie das Passwort aus Ihren Login-Unterlagen ein. Über den Button *Anmelden* erfolgt die Anmeldung.

Wenn Sie das Feld *Angemeldet bleiben* auswählen, werden Sie nicht automatisch abgemeldet, wenn Sie den Internet-Browser ohne vorherige Abmeldung schließen oder wenn Sie mit Ihrer Anmeldung inaktiv waren.

Wenn Sie das Feld *Anmeldedaten merken* auswählen, werden Sie beim nächsten Öffnen der TManager-Seite automatisch angemeldet.

**Hinweis:** Bitte beachten Sie, dass diese Funktionen durch gegenwirkende Grundeinstellungen Ihres Internet-Browsers außer Funktion gesetzt werden können.

Nach erfolgreichem Login gelangen Sie auf die Startseite des Tools TManager. Das Modul TBookingplus können Sie entweder über die Startseite oder über die Navigation in der Kopfzeile ansteuern.

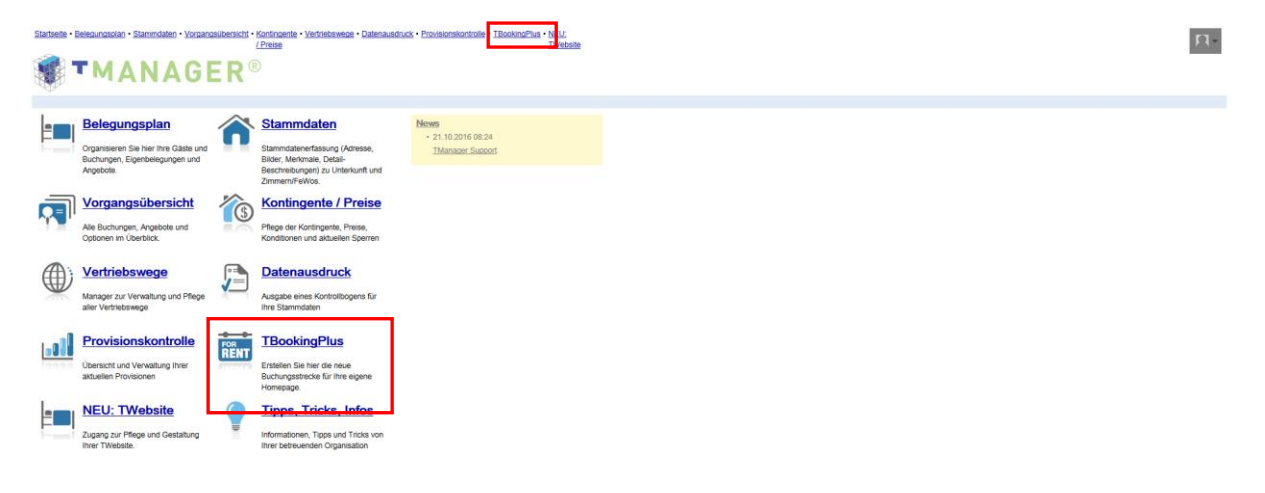

# <span id="page-6-0"></span>**2. Tipps, Tricks, Infos**

Über das Modul *Tipps, Tricks, Infos* können Sie stets das aktuelle Anwender-Handbuch herunterladen.

# <span id="page-7-0"></span>**3. TBookingplus**

Folgend wird die Einrichtung des Moduls *TBookingplus* sowie Möglichkeiten zur Einbindung auf der hauseigenen Internetseite Schritt für Schritt erläutert.

#### <span id="page-7-1"></span>**3.1 Konfiguration**

Um das Modul *TBookingplus* verwenden zu können, nehmen Sie einmalig die gewünschten Einstellungen vor.

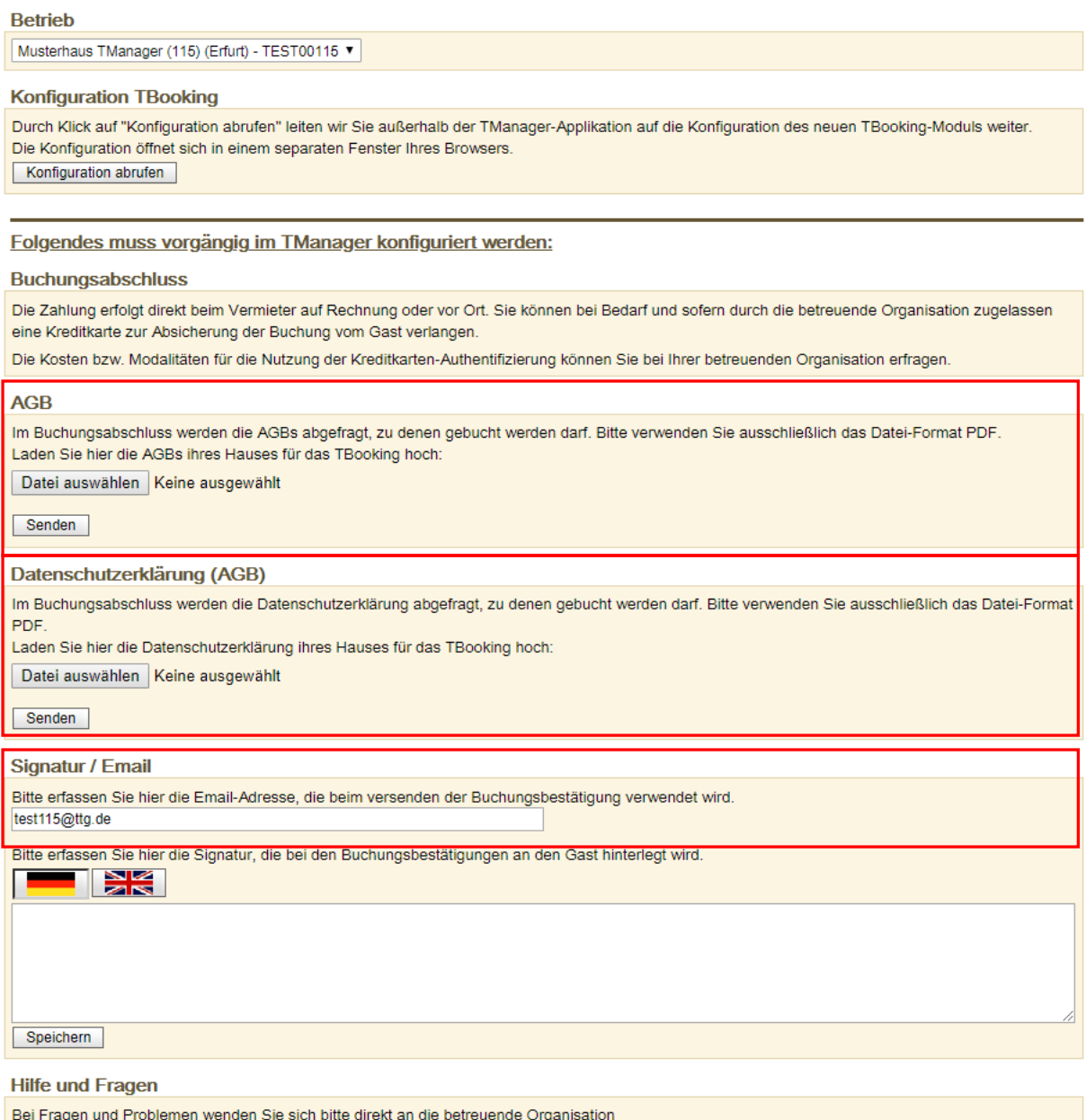

Da die Buchungen über Ihre eigene Internetseite erfolgen werden, sind Sie der einzige Ansprechpartner, der gegenüber dem Gast in Erscheinung tritt. Sie sind nicht nur Anbieter der Leistung, sondern auch Vermittler. Daher muss der Gast im Buchungsprozess auch Ihren **Allgemeinen Geschäftsbedingungen** und Ihrer **Datenschutzerklärung** zustimmen. Hinterlegen Sie daher die Allgemeinen Geschäftsbedingungen und die Datenschutzerklärung Ihres Hauses als pdf-Dokument. Hierfür klicken Sie im Bereich *AGB* auf den Button *Durchsuchen*, wählen die Datei von Ihrem lokalen Speicherort aus und klicken danach auf den Button *Senden*. Anschließend speichern Sie. Dies wiederholen Sie im Bereich *Datenschutzerklärung*.

**Hinweis:** Sollten Sie keine AGB und auch keine sonstigen rechtlichen Hinweise für den Gast hinterlegen, wird beim Aufrufen der AGB im Buchungsprozess ein automatischer Hinweis für den Gast angezeigt. Wenn Sie AGB bzw. sonstige rechtliche Hinweise für den Gast hinterlegen, lassen Sie diese für die Buchungsdokumente auch durch Ihren *Thüringen buchen*-Vertragspartner in TOMAS® hinterlegen. Die eigene Datenschutzerklärung muss zwingend hinterlegt werden.

Grundsätzlich gilt die E-Mail-Adresse Ihres TManager-Logins als Absende-Adresse für die Buchungsbestätigungen. Wenn Sie eine davon abweichende E-Mail-Adresse als Absender verwenden möchten, hinterlegen Sie diese im Bereich *Signatur/ Email*. Bitte nehmen Sie im Bereich *Signatur* **keine** weiteren Einstellungen vor.

Für weitere Einstellungen klicken Sie auf den Button *Konfiguration abrufen*. Es öffnet sich ein separates Browser-Fenster.

Die Einstellungsmöglichkeiten sind unterteilt in die Menüpunkte *Einstellungen*, *Design* und *Texte*. Weiterhin stehen der Menüpunkt *zur Homepage* sowie Standard-Dokumentationen für die Konfiguration sowie die Einbindung des Moduls *TBookingplus* bereit.

» Musterhaus Schulung 15 (Erfurt) - TEST00115 (TTG00020050047253764) Logout

Einstellungen » Design » Texte » zur Homepage » tBooking Einbindung Guide 1 tBooking Konfiguration Guide 1

**Hinweis:** Der Inhalt der Standard-Dokumentationen wird nicht durch die TManager-Administration zur Verfügung gestellt. Da die TManager-Administration keinen Einfluss auf den Inhalt und/ oder die Aktualität der Standard-Dokumentationen hat, wird empfohlen ausschließlich mit diesem Handbuch zu arbeiten.

#### <span id="page-8-0"></span>**3.1.1 Einstellungen**

Unter dem Menüpunkt *Einstellungen* nehmen Sie die generelle Konfiguration für Ihre Buchungsmaske vor.

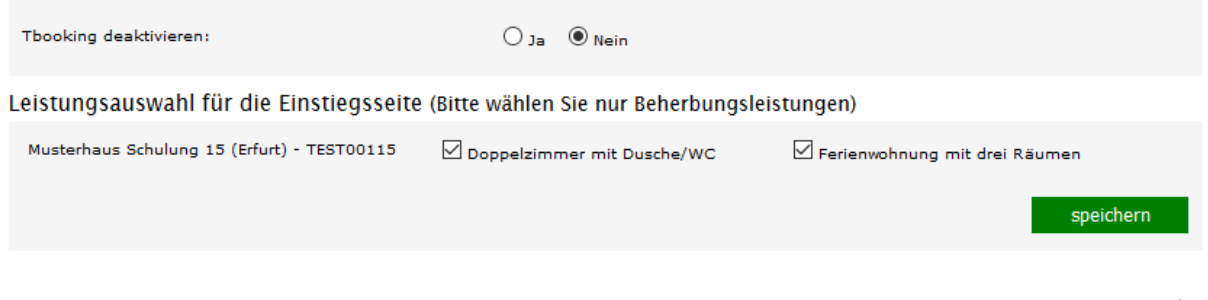

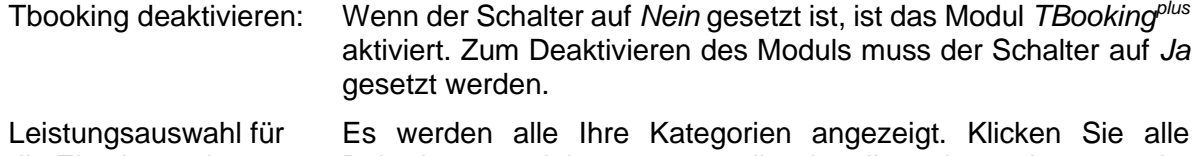

die Einstiegsseite: Beherbergungsleistungen an, die über Ihre eigene Internetseite vermittelt werden sollen.

#### Allgemeine Einstellungen

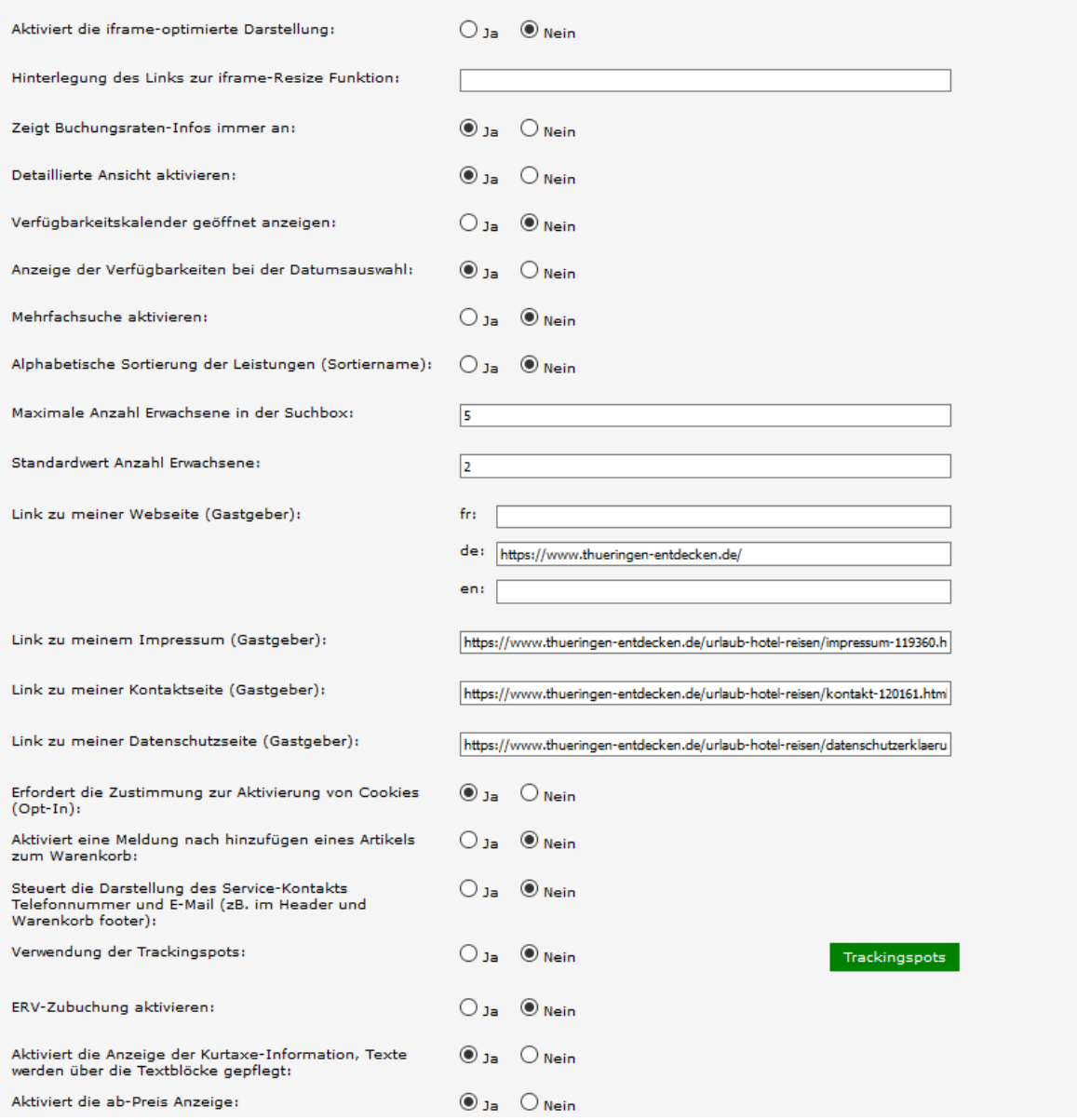

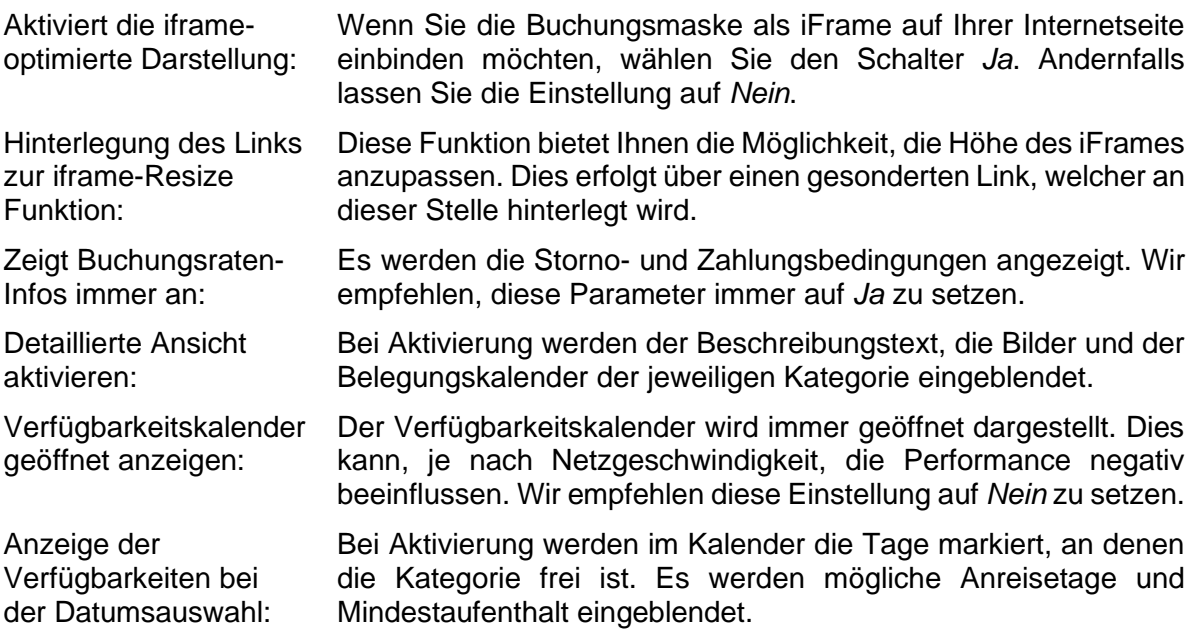

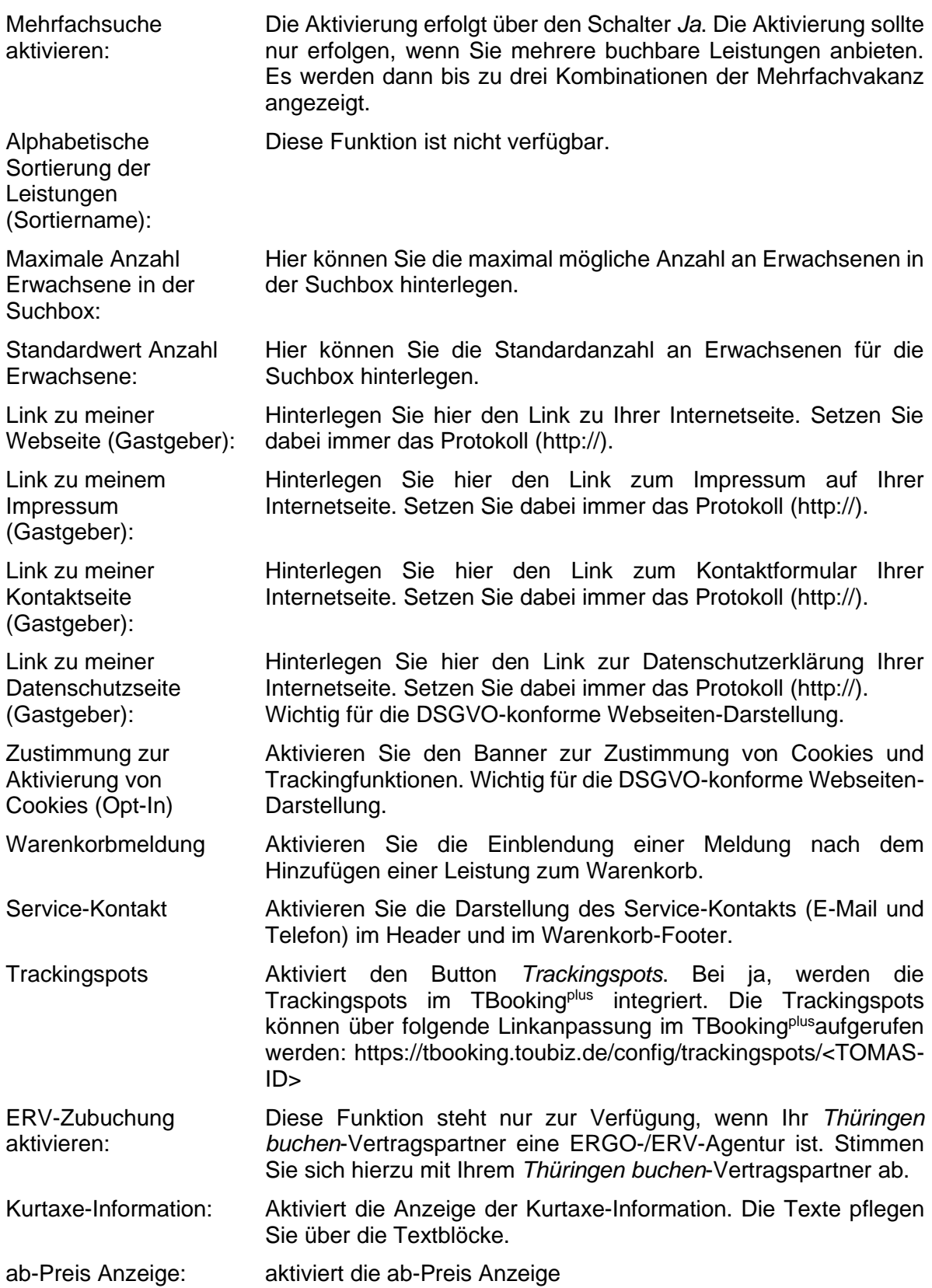

#### TrackingSpots für TTG00020050047253764 einstellen

#### Parameter:

#### Alle Seiten:

- **Alle Selten.**<br>• {modul} Modulname • {page} Seitenname
- 
- Detailseiten:
- {serviceProviderID} im UKV/Camping Modul • Let vice invitering milional comping model<br>• {serviceID} bei Erlebnissen und Pauschalen<br>• {eventID} bei Veranstaltungen
- 
- 
- Erfolgreiche Buchung (cart/bookingsuccess):<br>• {orderID} Buchungsnummer
- {total} Gesamtpreis der Buchung (Brutto)
- .<br>{ currency} Währung der Buchung
- City} Land des Gastes
- {country} Land des Gastes
- {storeName} Name der Konfiguration
- {roomnights} Anzahl der Raumnächte (einzelne Zimmer x Nächte)
- {totalrooms} Anzahl der gebuchten Zimmer
- 
- {totairooms} Anzam der gebooken Zimmer<br>• {userID} Eindeutiger User der Buchung (nur shoppingcart)<br>• {email} Email Adresse des Users der die Buchung durchgeführt hat
- {newsletter} Ob eine Newsletteranmeldung gewünscht (true/false)

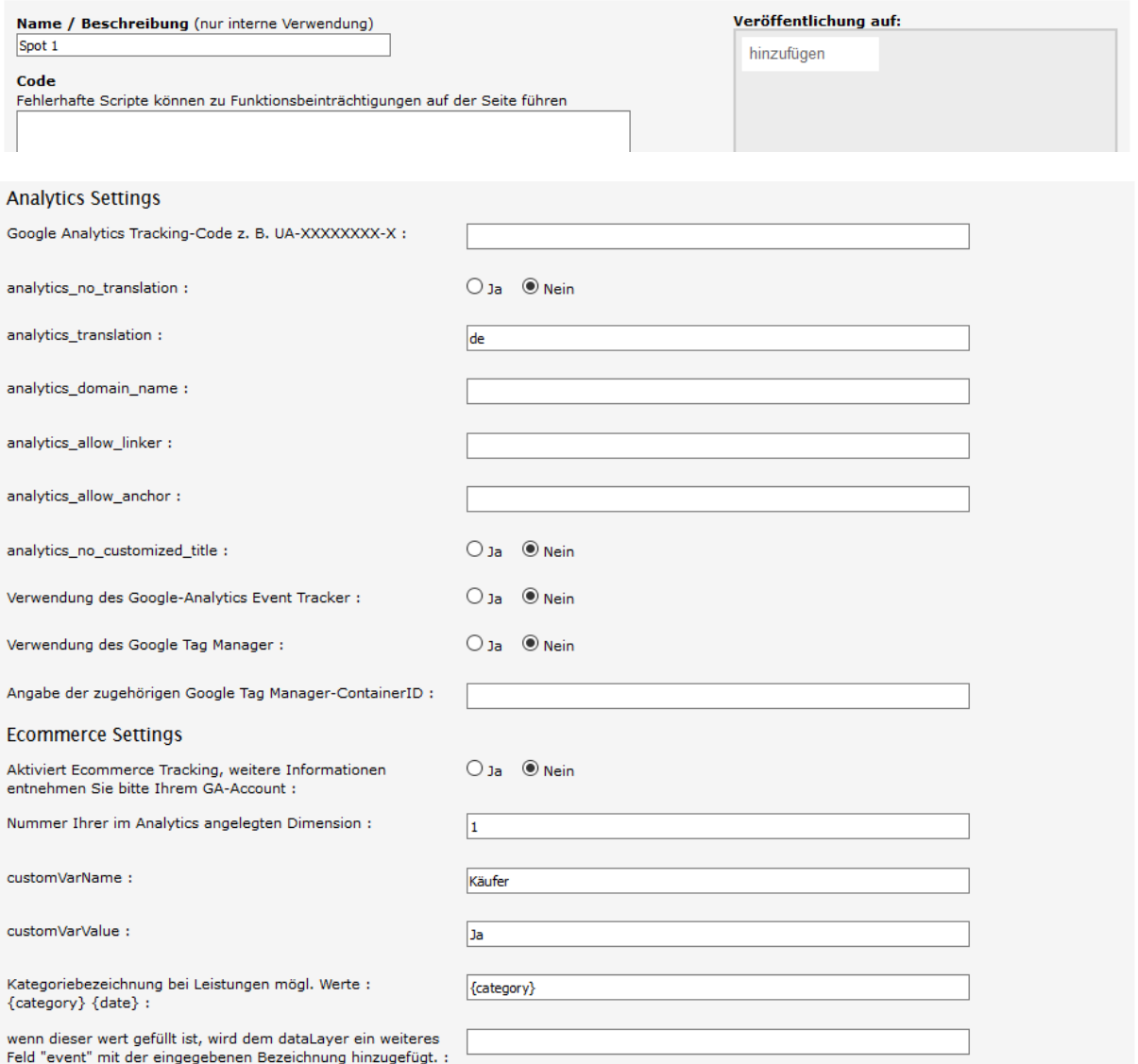

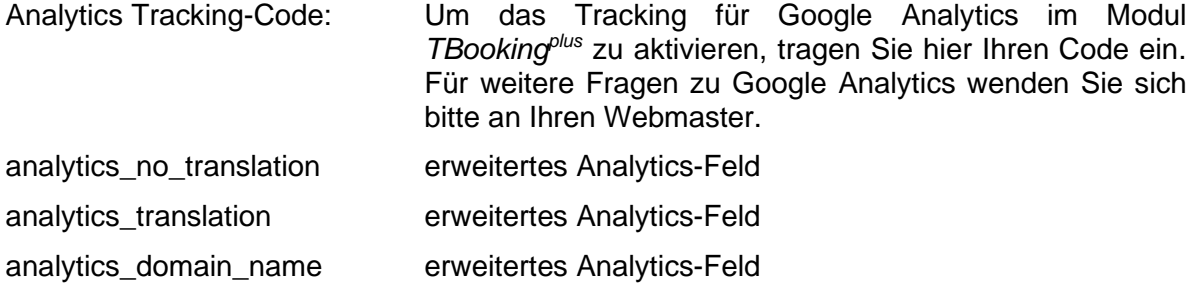

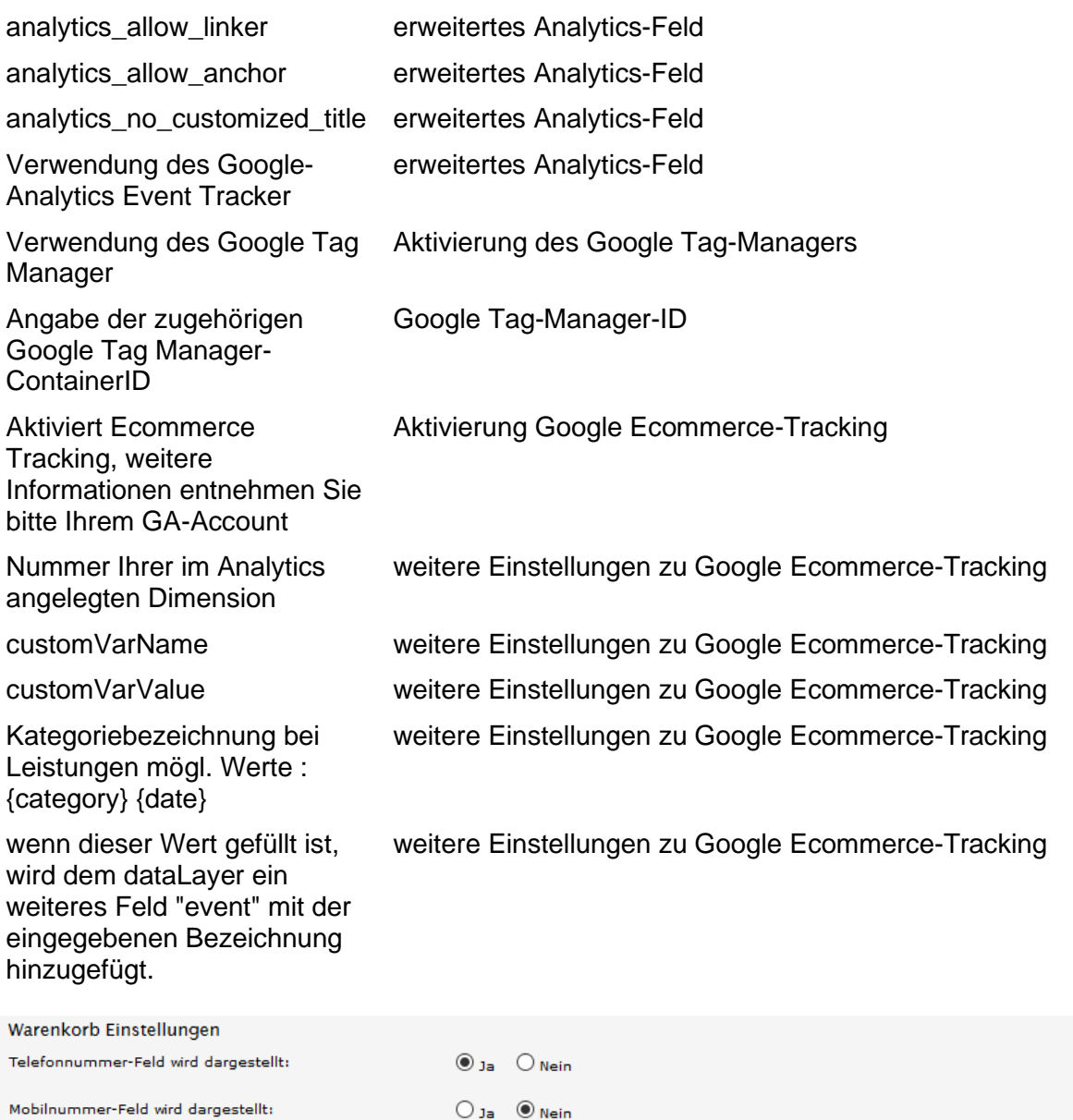

Telefonnummer-Eingabe ist pflicht:  $\odot$  Ja  $\odot$  Nein  $O_{Ja}$   $@$  Nein Mobilnummer-Eingabe ist pflicht: speichern

Telefonnummer-Feld wird dargestellt:

Mobilnummer-Feld wird dargestellt:

Telefonnummer-Eingabe ist Pflicht:

Mobilnummer-Eingabe ist Pflicht:

Aktivierung des Feldes für die Eingabe der Telefonnummer des Gasts im Warenkorb

Aktivierung des Feldes für die Eingabe der Handynummer des Gasts im Warenkorb

Eingabe der Telefonnummer des Gasts im Warenkorb ist ein Pflichtfeld für den Abschluss der Buchung

Eingabe der Handynummer des Gasts im Warenkorb ist ein Pflichtfeld für den Abschluss der Buchung

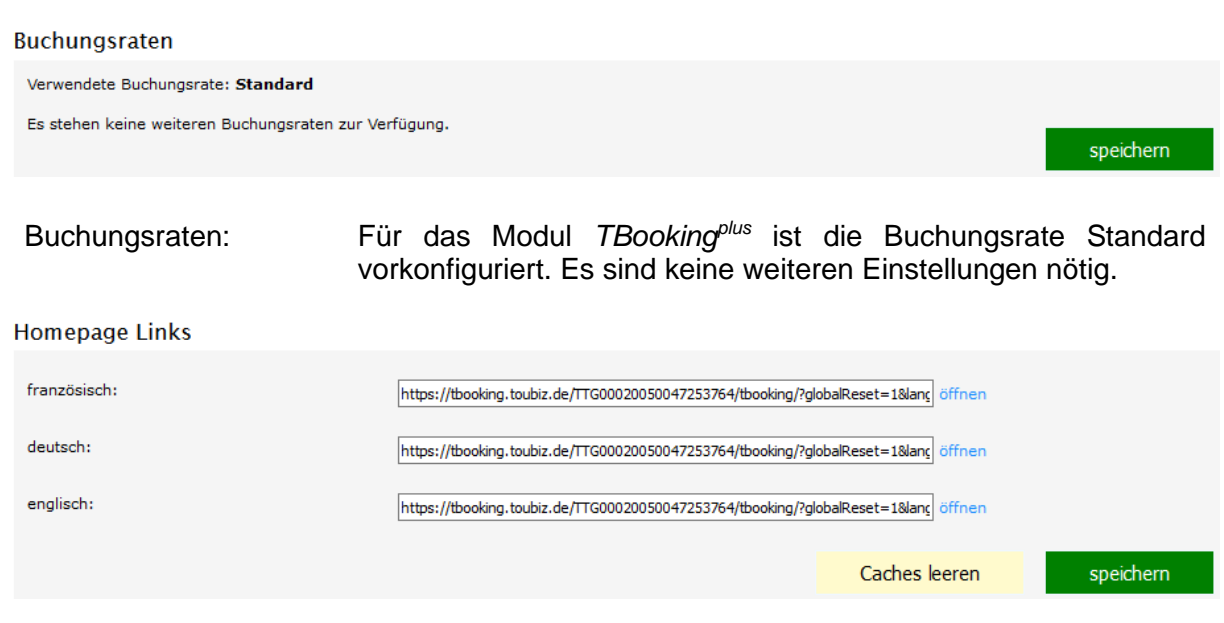

Homepage Links: Hier befinden sich die Links, die Sie für die Einbindung der Buchungsmaske auf Ihrer Internetseite benötigen. Es stehen die Sprachversionen Deutsch und Englisch zur Verfügung. Die Sprachversion Französisch wird nicht unterstützt.

Alle Einstellungen werden über den Button *speichern* gesichert.

Über den Button *Caches leeren* können zwischengespeicherte Daten und Einstellungen gelöscht werden (z.B. nach der Änderung von Bildern oder Beschreibungstexten).

Sprachen einstellen  $f_{\rm H}$  $\Box$  $\Box$  $de:$  $\quad \simeq$ en: Standardsprache einstellen: de  $\checkmark$ speichern

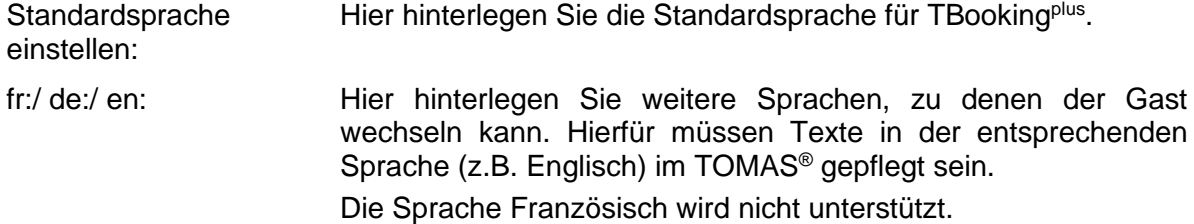

#### <span id="page-14-0"></span>**3.1.2 Design**

Unter dem Menüpunkt *Design* nehmen Sie die Gestaltung für die Suchmaske vor.

Unter *eigene Styles erstellen* nehmen Sie die farbliche Gestaltung vor. Wählen Sie hierfür unter *Farbvorschläge* einen von 20 Farbvorschlägen aus.

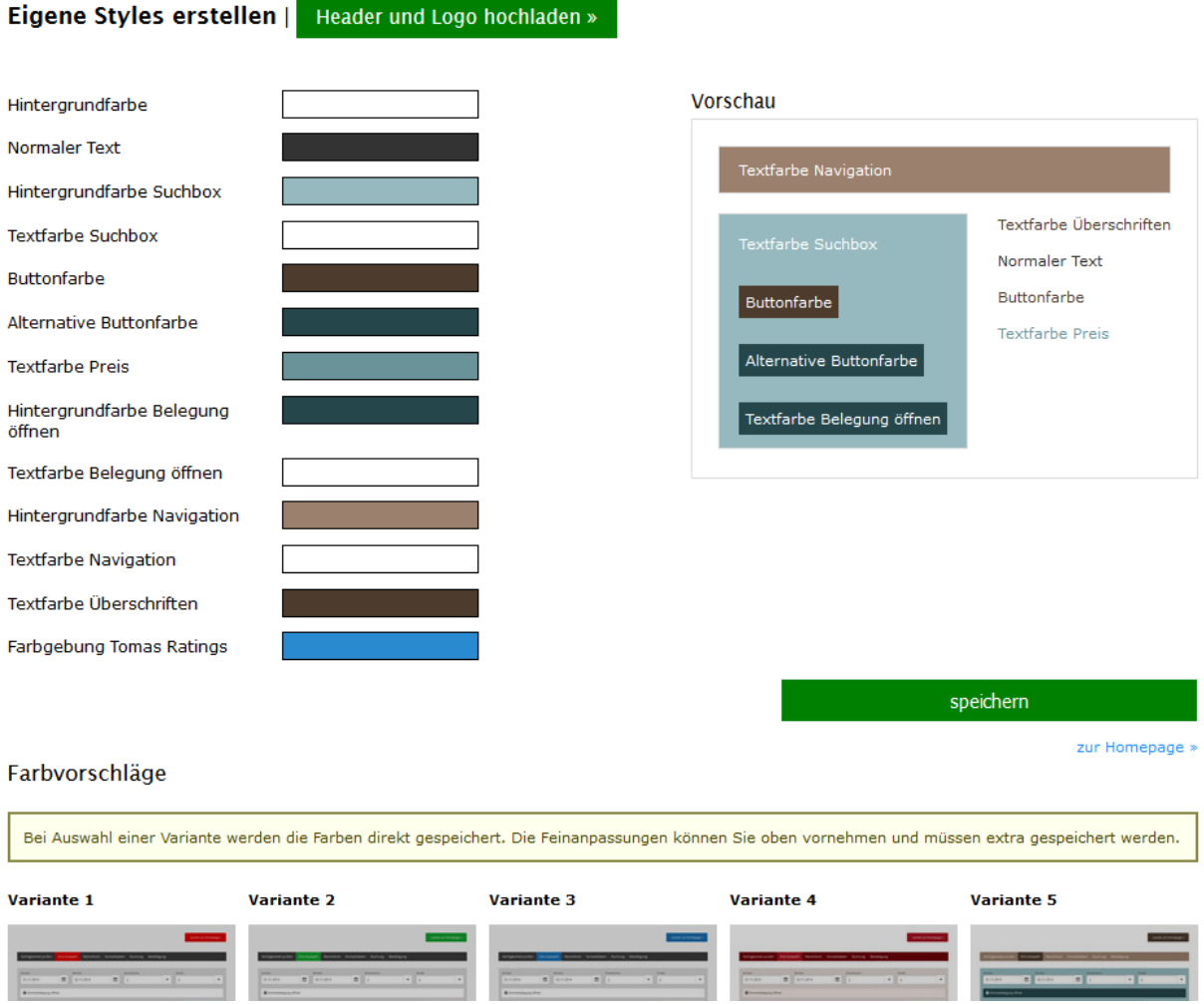

Anschließend können Sie gezielt Farbanpassungen vornehmen. Hierfür klicken Sie in das entsprechende Farbfeld. Es öffnet sich das Farbfeldfenster.

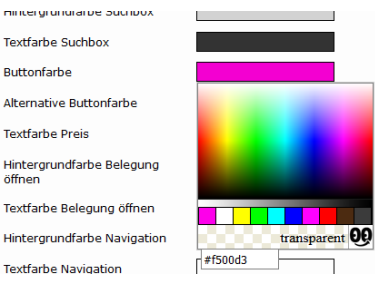

In diesem können Sie die gewünschte Farbe auswählen, indem Sie in das Farbschema klicken oder den gewünschten Farbcode eingeben. Die Eingabe des Farbcodes bestätigen Sie durch das Drücken der Enter-Taste.

Bei den Farbcodes handelt es sich um Hexacodes. Diese werden immer mit dem Rautezeichen erfasst.

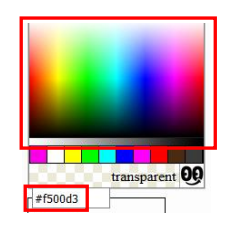

Unter *Header und Logo hochladen* hinterlegen Sie das Kopfbild und Ihr Firmenlogo.

Eigene Styles erstellen » | Header und Logo hochladen

#### Headerbild

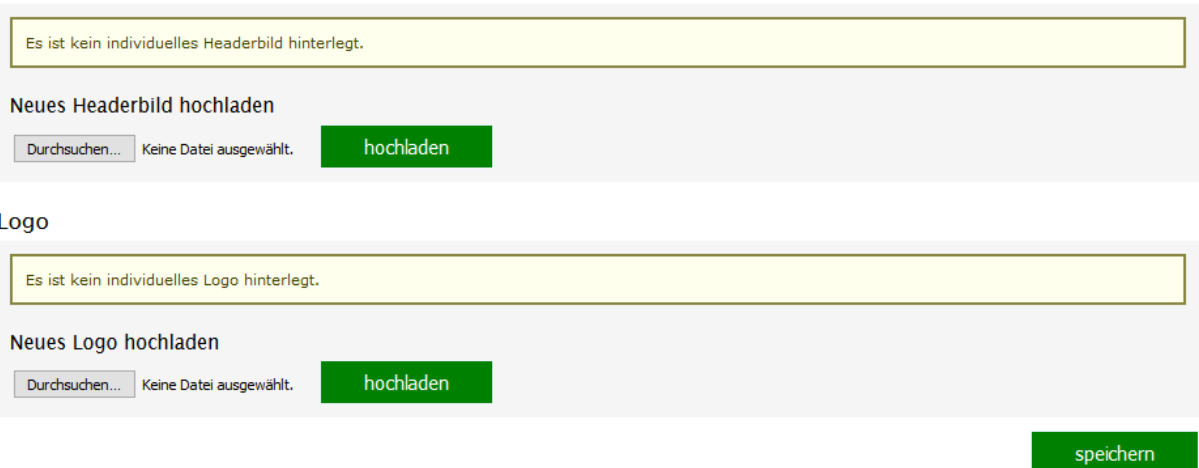

Das Kopfbild muss in einer Breite von 1140 Pixel und jpeg-Format vorliegen. Die Höhe kann individuell angepasst werden.

Für das Kopfbild klicken Sie unter *Neues Headerbild hochladen* auf den Button *Durchsuchen*, wählen das Bild vom lokalen Speicherort aus und klicken anschließend auf den Button *hochladen*. Anschließend speichern.

Wenn Sie auch im Warenkorb ein Kopfbild einblenden möchten, wiederholen Sie den Vorgang unter *Headerbild Shoppingcart*.

Das Logo muss in einer max. Höhe von 200 Pixel vorliegen. Die Breite kann individuell angepasst werden.

Für das Logo klicken Sie unter *Neues Logo hochladen* auf den Button *Durchsuchen*, wählen das Logo vom lokalen Speicherort aus und klicken anschließend auf den Button *hochladen*. Anschließend speichern.

Eigene Styles erstellen » | Header und Logo hochladen

Headerbild

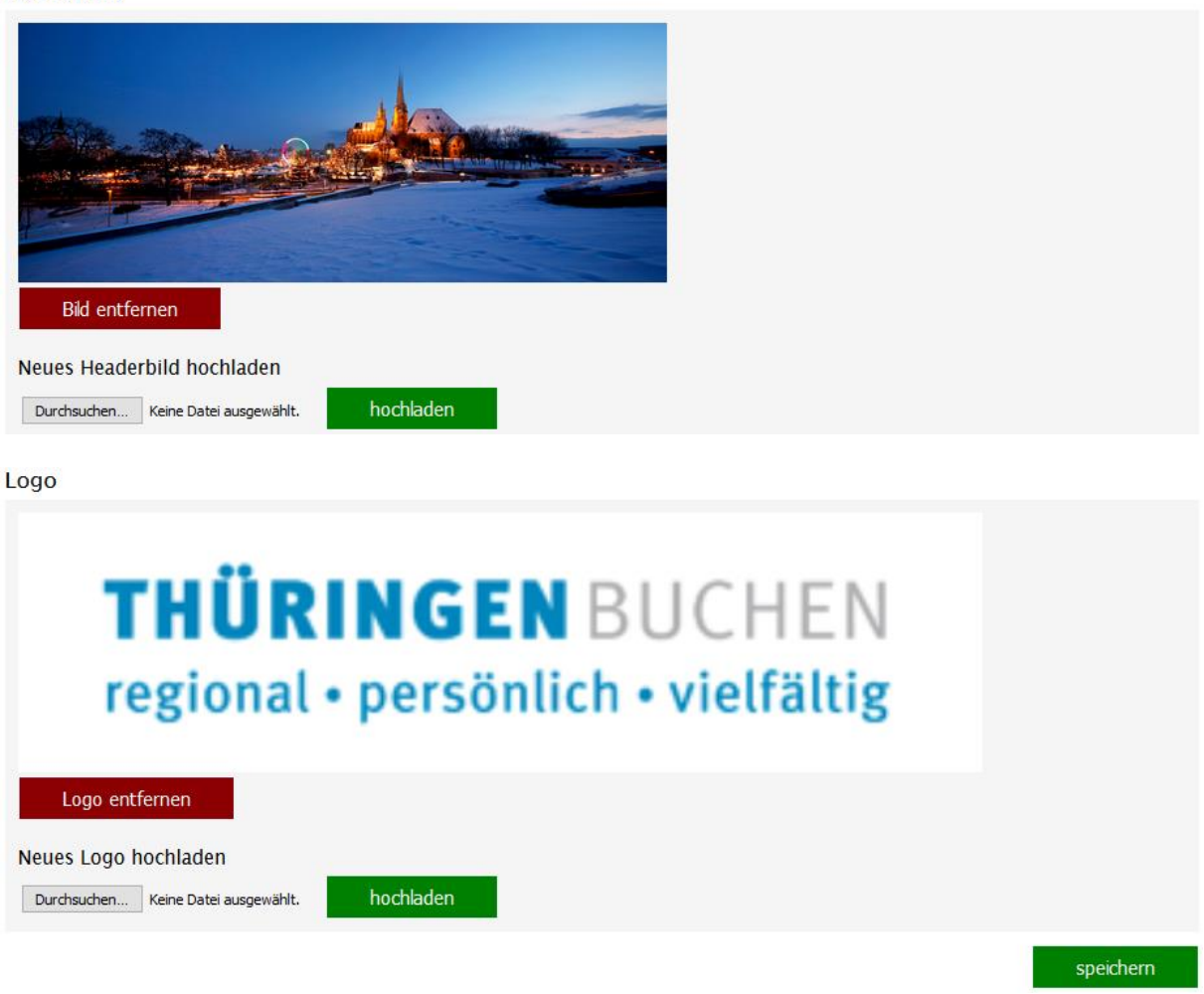

Um ein bestehendes Kopfbild oder Logo zu entfernen, klicken Sie auf den Button *Bild entfernen* bzw. *Logo entfernen*. Anschließend speichern.

Die Punkte *Herobild*, *Herobild Shoppingcard* und *Badgebild (TBooking, Shoppingcart)* finden keine Verwendung.

### <span id="page-16-0"></span>**3.1.3 Texte**

Unter dem Menüpunkt *Texte* können verschiedene Textfelder individualisiert werden. Hierbei werden die Sprachversionen Deutsch und Englisch unterstützt. Diese können jeweils über die Lasche *de* für Deutsch und *en* für Englisch angewählt werden. Anschließend speichern.

# Textblöcke bearbeiten

**Überschrift:** 

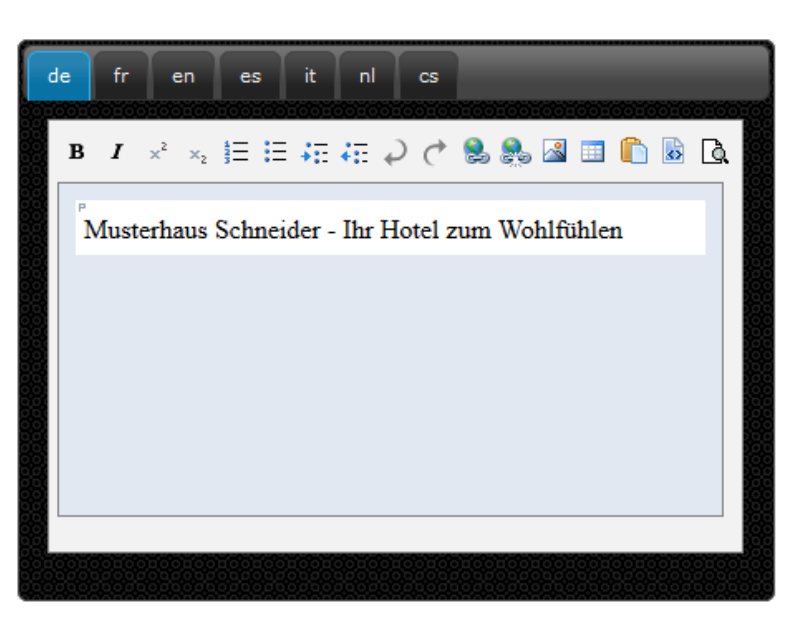

#### **Beschreibungstext:**

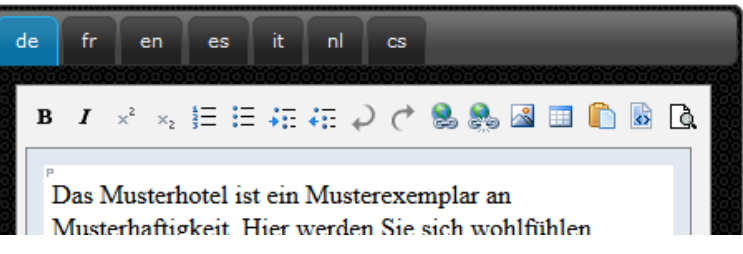

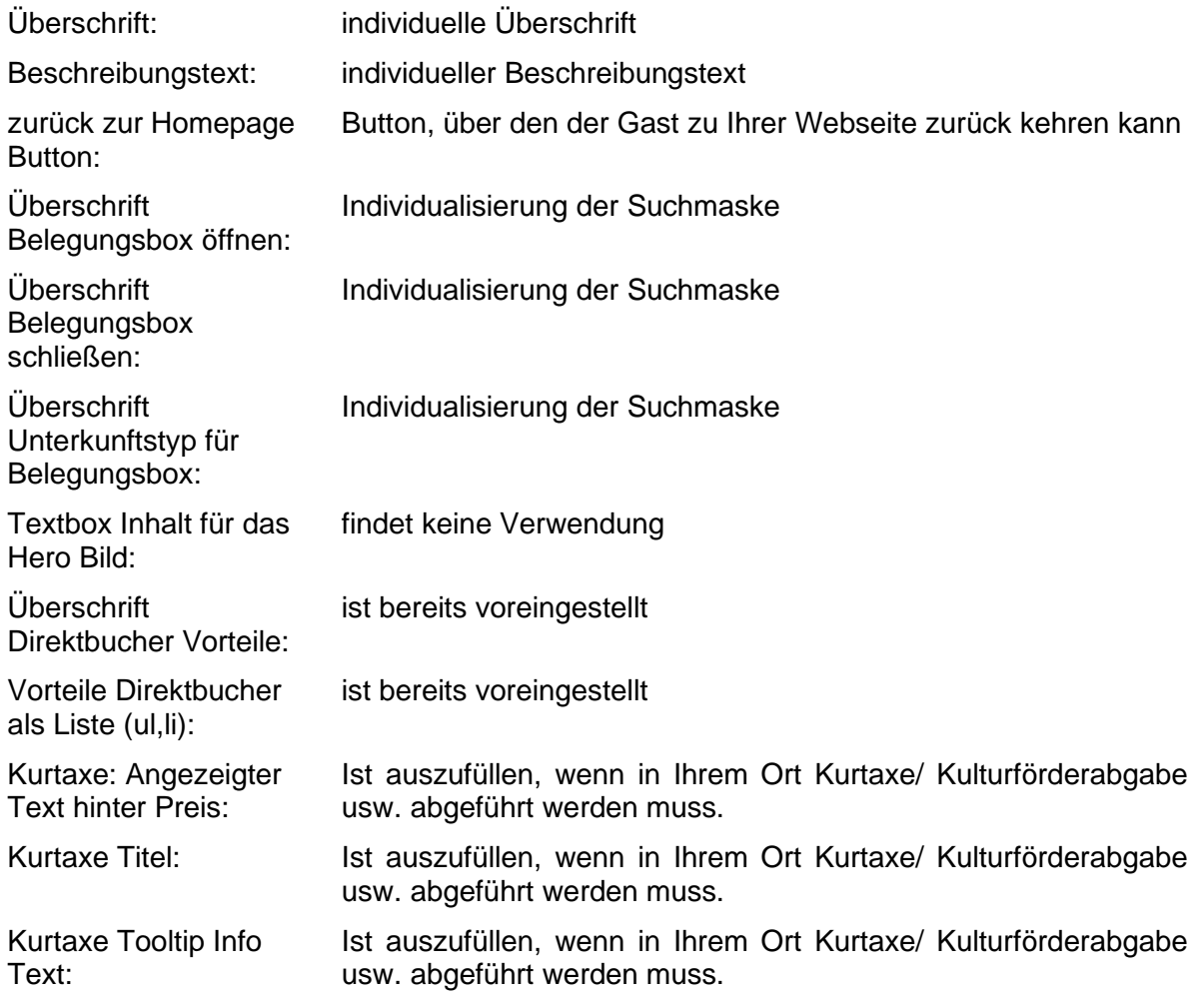

#### <span id="page-18-0"></span>**3.1.4 zur Homepage**

Über den Menüpunkt *zur Homepage* gelangen Sie zur Vorschau der Suchmaske.

Diese besteht ohne die zuvor erläuterten Einstellungen nur aus dem nicht veränderbaren Grundgerüst – Menüleiste, Suchbox und die über TOMAS® verfügbaren Kategorien mit Preis. Wenn keine Suchabfrage erfolgt, wird der günstigste verfügbare Tagespreis als ab-Preis angezeigt.

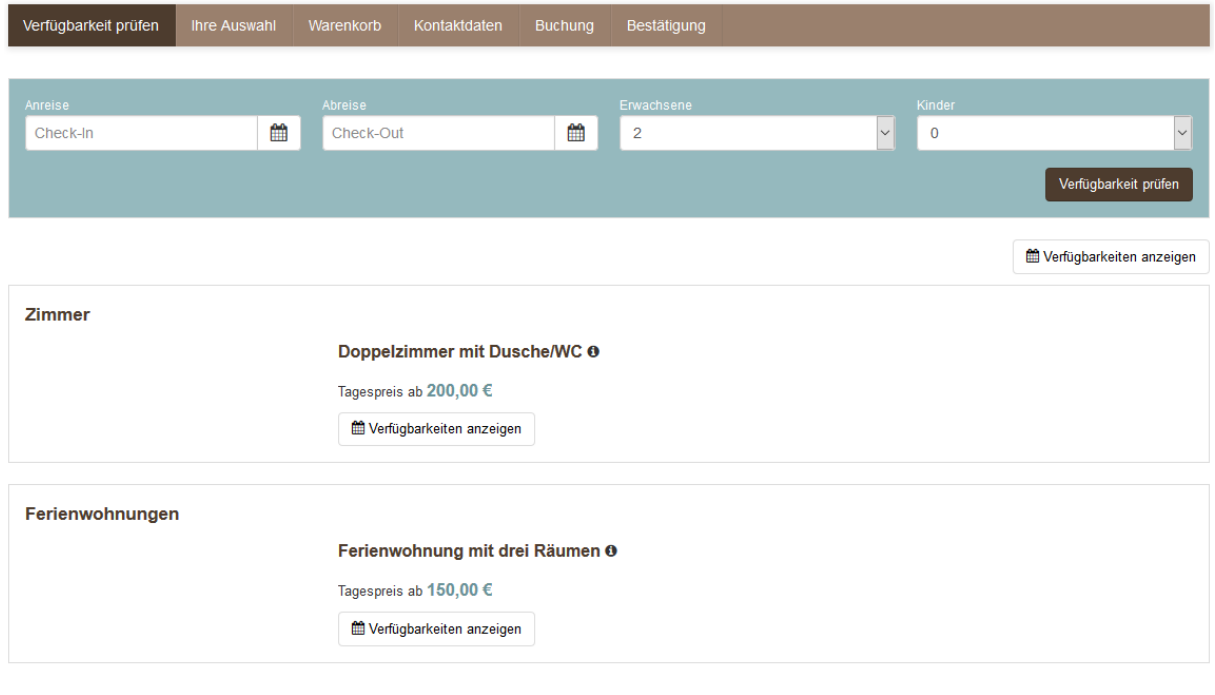

Powered by toubiz / TOMAS®

Drucken

Eine bereits konfigurierte Suchmaske kann wie folgt aussehen.

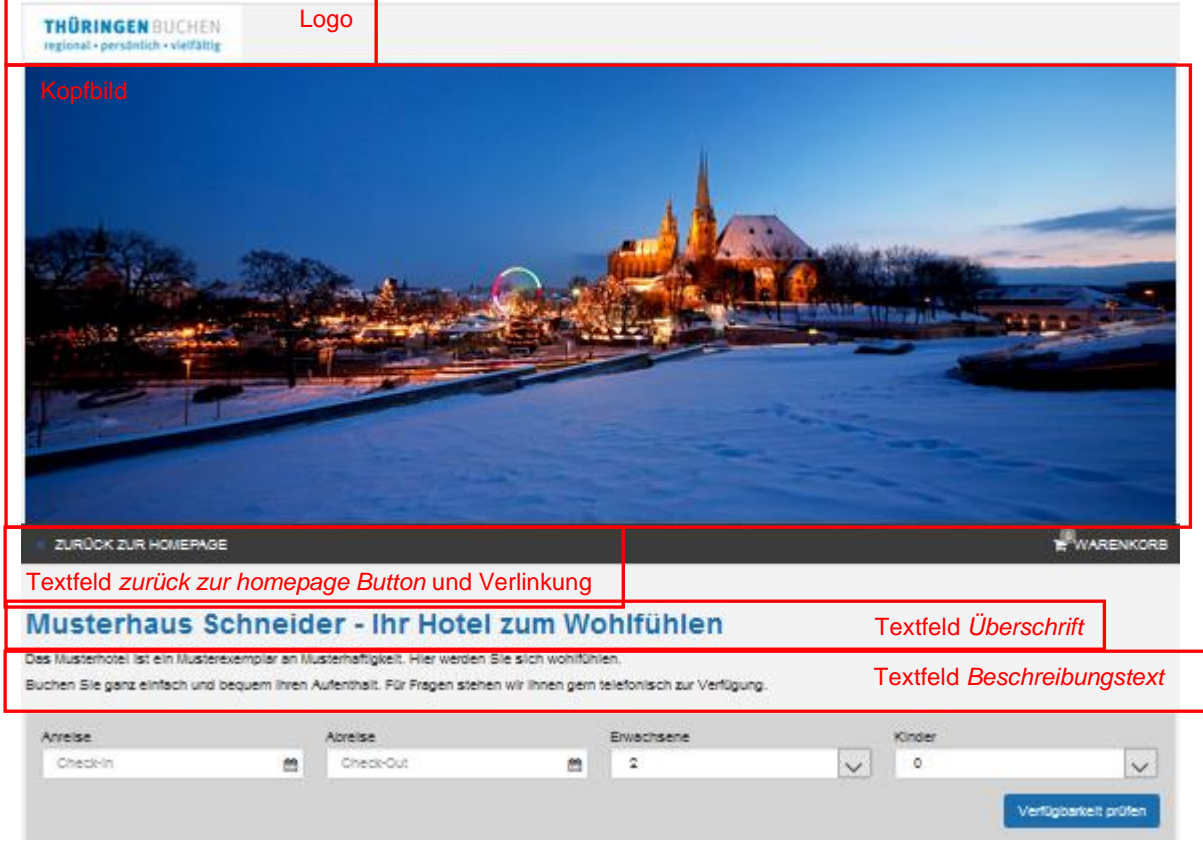

Das Suchergebnis erfolgt unterteilt nach Kategorien. Diese sind in Laschen aufgeteilt.

#### Leistungen & Preise

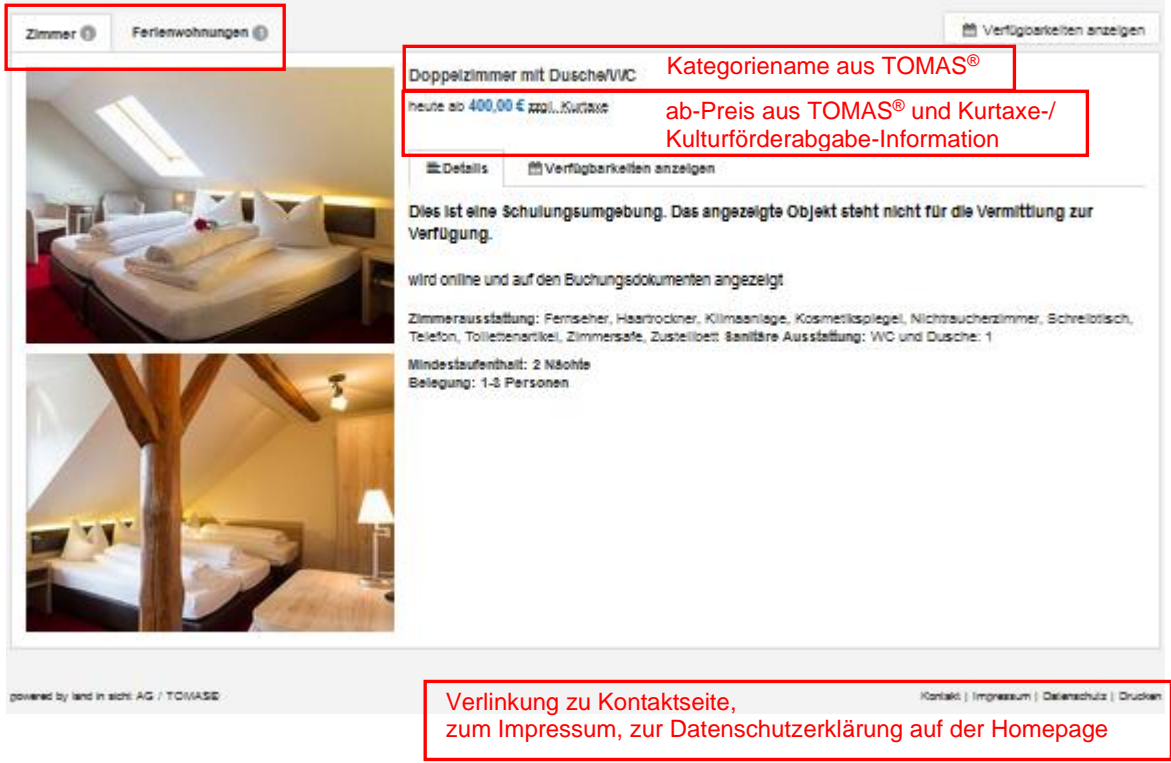

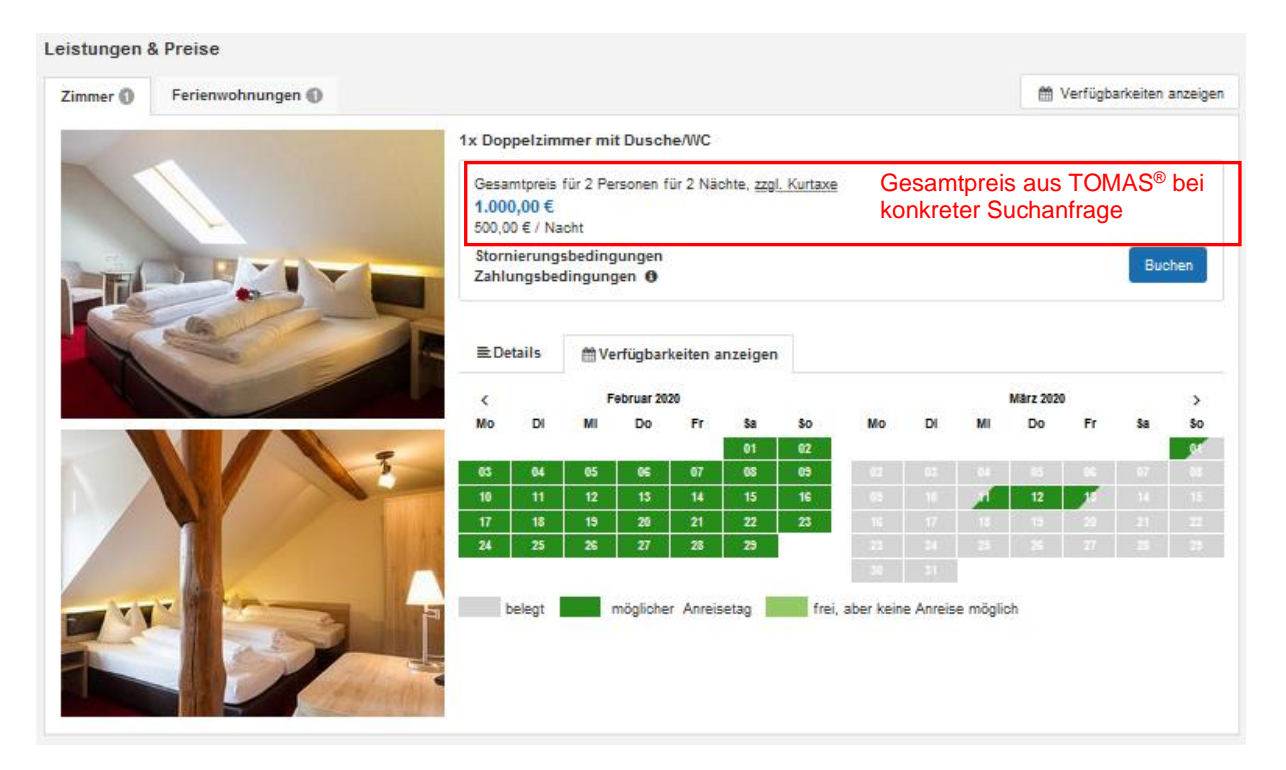

Innerhalb der Ansicht der Kategorien sind die Informationen zur Kategorie ebenfalls in Laschen aufgeteilt.

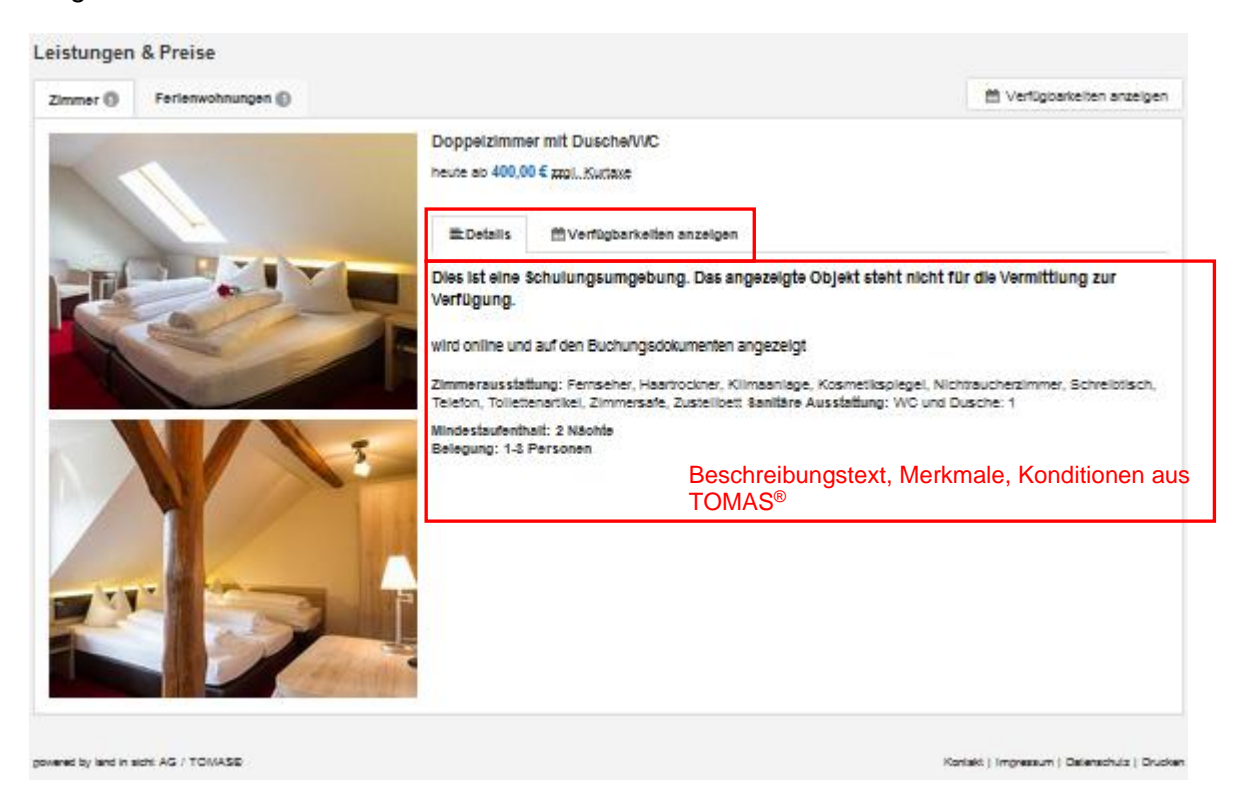

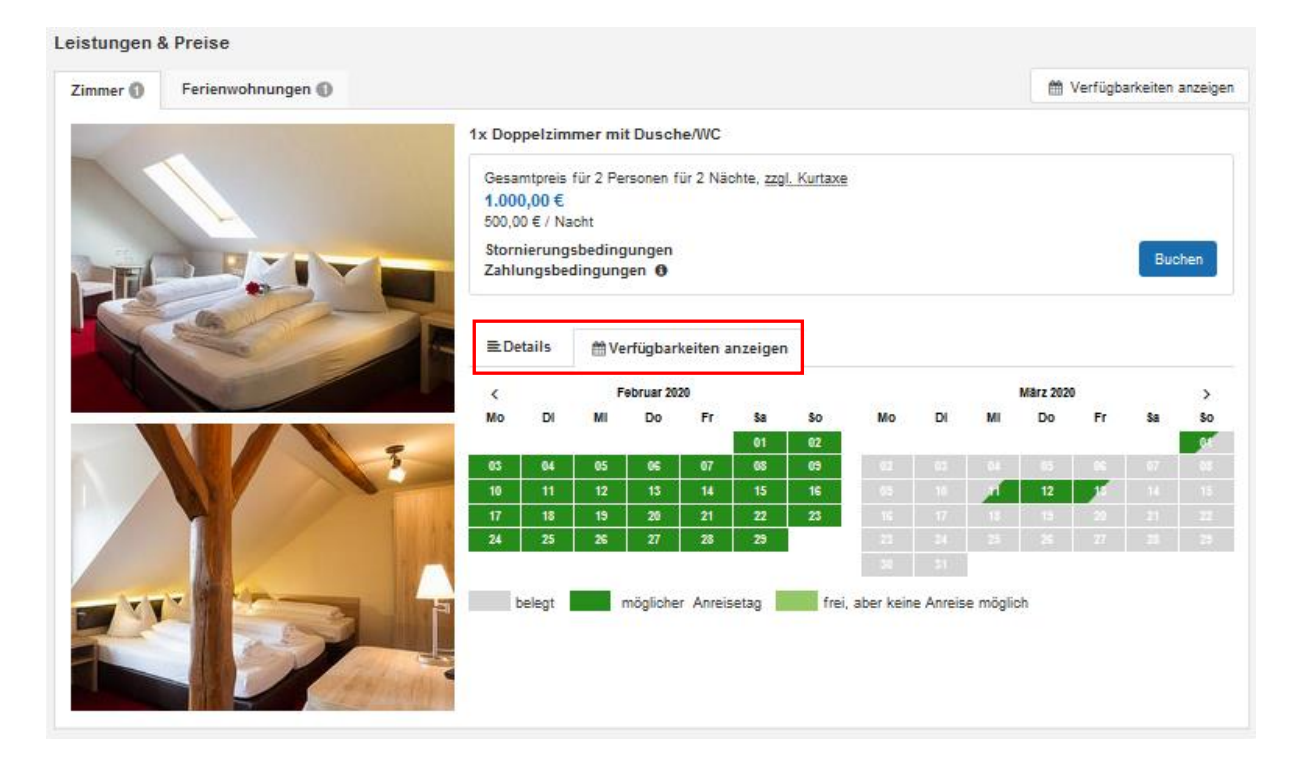

Information zum Datenschutz und Zustimmung Cookies:

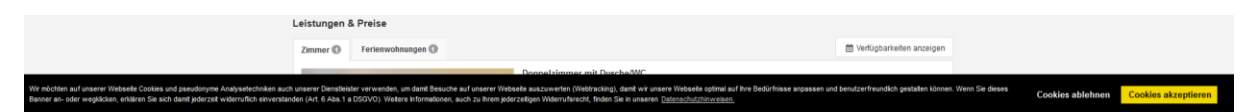

#### Ansicht Warenkorb:

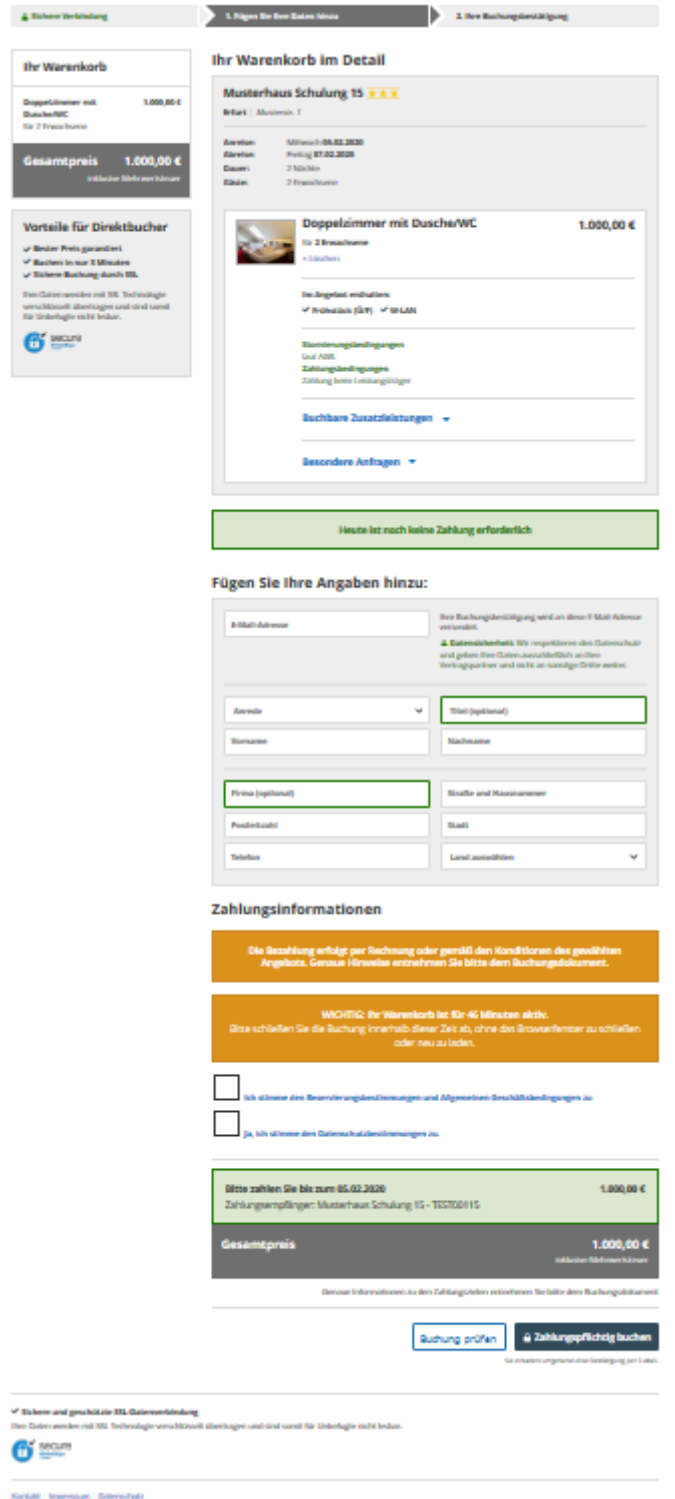

**Hinweis:** Sollten Sie keine AGB und auch keine sonstigen rechtlichen Hinweise für den Gast hinterlegen, wird beim Aufrufen der AGB im Buchungsprozess ein automatischer Hinweis für den Gast angezeigt. Wenn Sie AGB bzw. sonstige rechtliche Hinweise für den Gast hinterlegen, lassen Sie diese für die Buchungsdokumente auch durch Ihren *Thüringen buchen*-Vertragspartner in TOMAS® hinterlegen.

#### Ansicht Buchungsbestätigung:

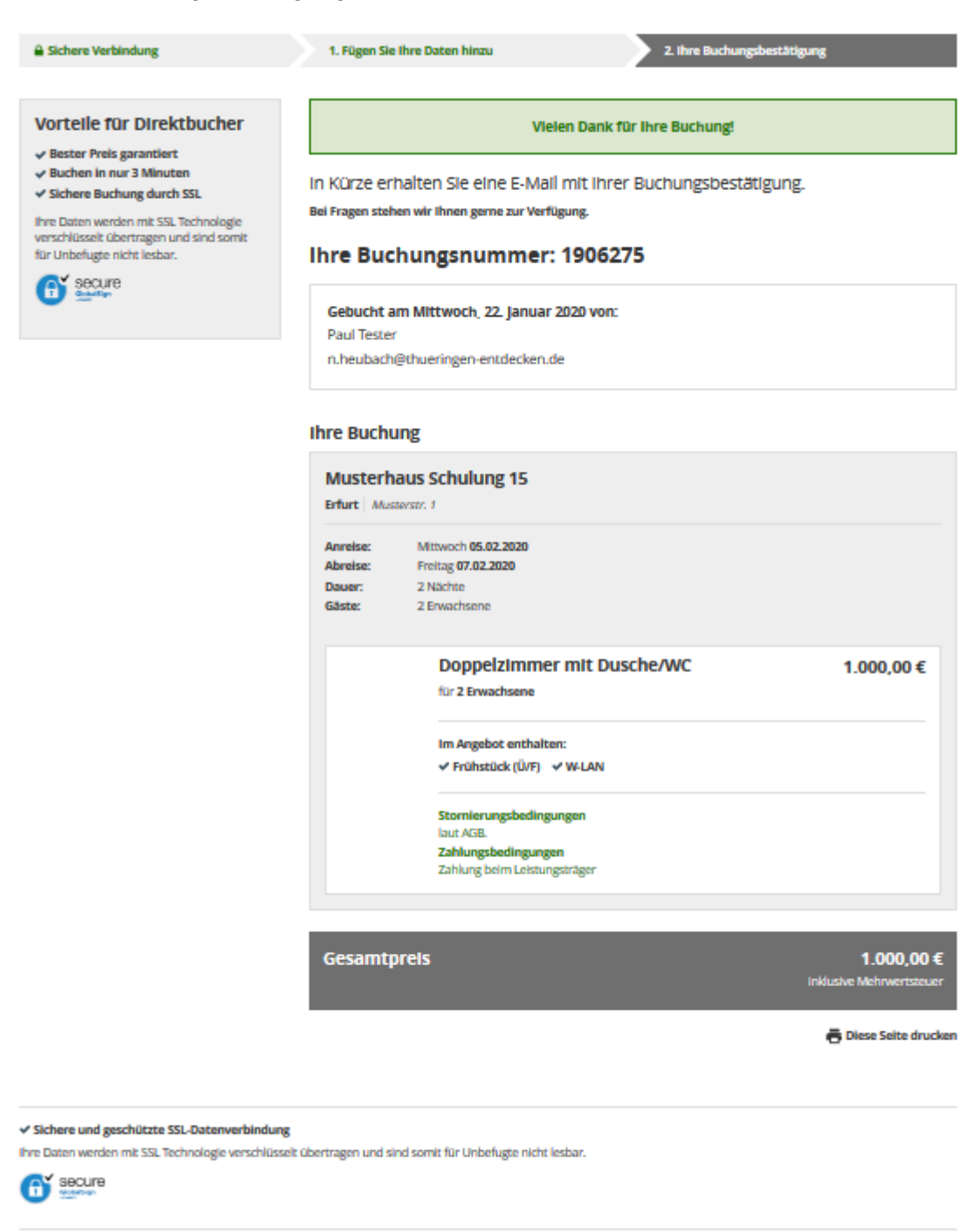

Kontakt | Impressum | Datenschutz

Der Gast erhält die Buchungsbestätigung zusätzlich per E-Mail.

Die Buchungsbestätigung beinhaltet als Einleitungstext und Schlusstext die Informationen, die Sie im TManager-Modul Stammdaten in den Beschreibungstexten *TManager Buchung Gast Einleitung* und *TManager Buchung Gast Schluss* hinterlegt haben. Wenn Sie in den Beschreibungsfeldern keine Informationen hinterlegt haben, wird ein Standardtext ausgegeben.

Sie erhalten ebenfalls eine Buchungsbestätigung entsprechend Ihren Einstellungen per E-Mail oder Fax. Weiterhin können Sie die Buchung über das TManager-Modul *Vorgangsübersicht* abrufen.

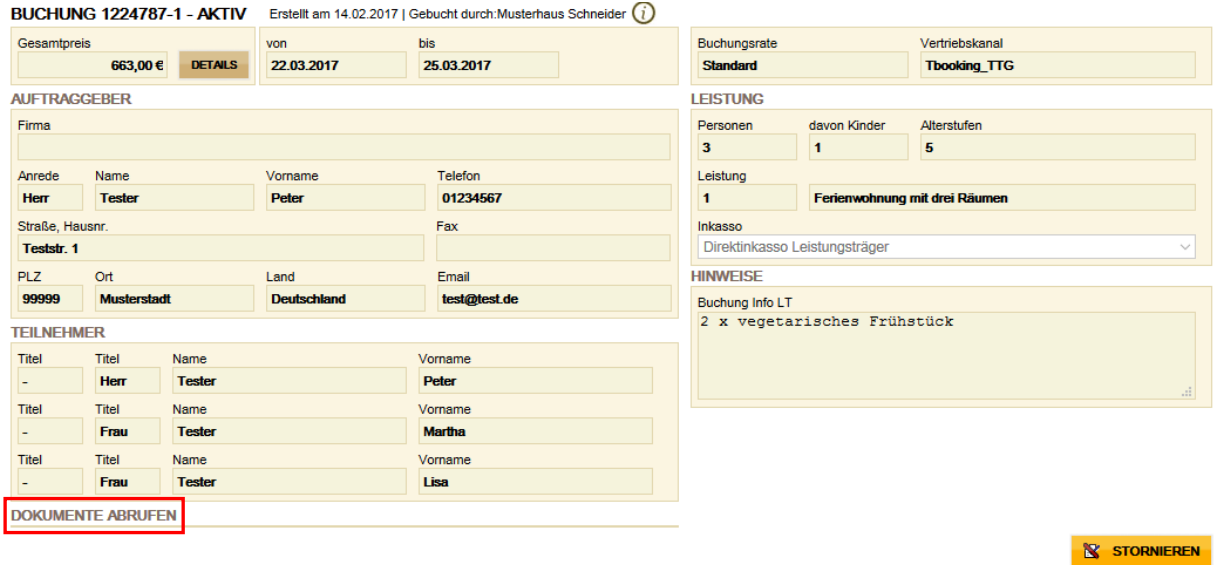

In der Detailansicht der Buchung können Sie über den Punkt *Dokumente abrufen* Ihre Buchungsbestätigung einsehen.

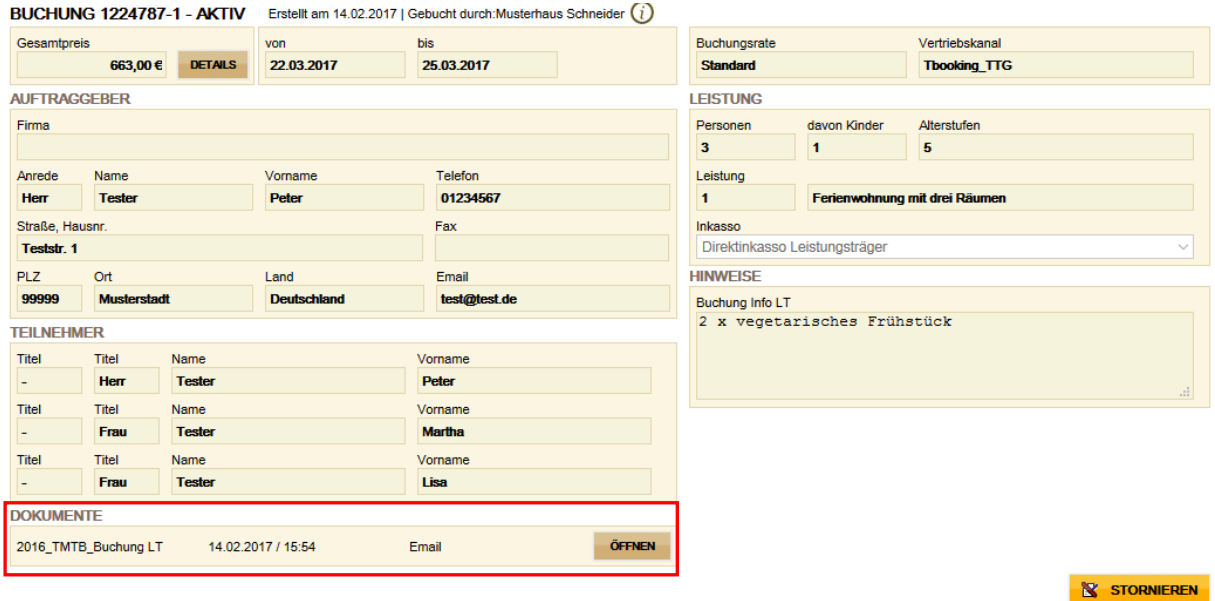

Im TManager-Modul *Belegungsplan* können Sie die Buchung einer tatsächlichen Einheit zuordnen.

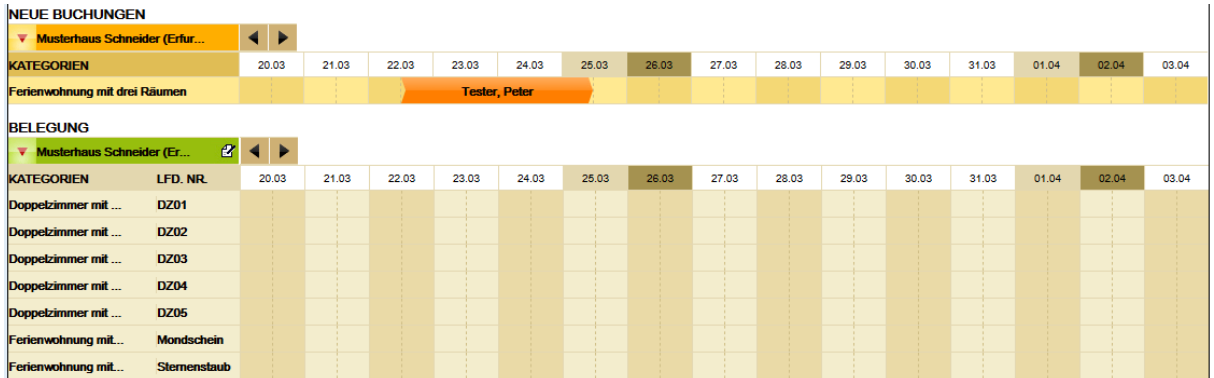

Um eine *TBooking<sup>plus</sup>*-Buchung zu verändern (Umbuchung, Stornierung), klicken Sie diese im Belegungskalender an.

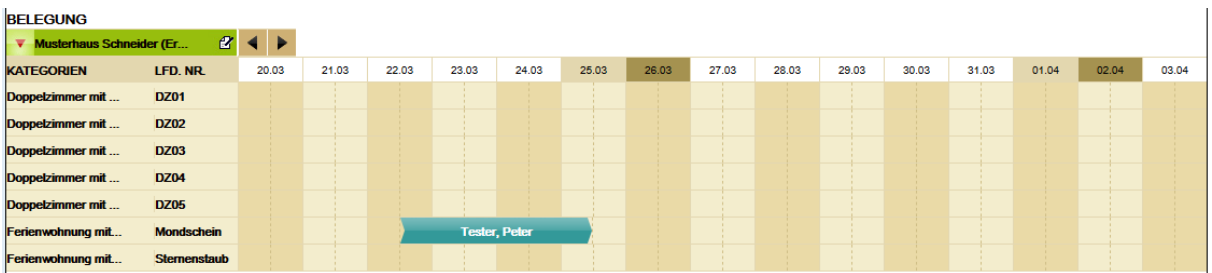

Es öffnet sich die bekannte Eingabemaske. Gehen Sie nun vor wie im TManager-Anwenderhandbuch beschrieben.

Die Umbuchungs- bzw. Stornobestätigung beinhaltet als Einleitungstext und Schlusstext die Informationen, die Sie im Modul Stammdaten in den Beschreibungstexten *TManager Umbuchung Gast Einleitung*, *TManager Umbuchung Gast Schluss*, *TManager Storno Gast Einleitung* und *TManager Storno Gast Schluss* hinterlegt haben. Wenn Sie in den Beschreibungsfeldern keine Informationen hinterlegt haben, wird ein Standardtext ausgegeben. Der Gast erhält die Dokumente automatisch per E-Mail.

# <span id="page-26-0"></span>**3.2 Einbindung**

Nach der Konfiguration des Moduls *TBookingplus* muss dieses noch in Ihre Webseite integriert werden. Bitte beauftragen Sie hierfür Ihren Webmaster. Es bestehen verschiedene Möglichkeiten der Integration.

#### <span id="page-26-1"></span>**3.2.1 neues Fenster**

Die Buchungsmaske wird in einem neuen Browserfenster geöffnet.

Bsp.:

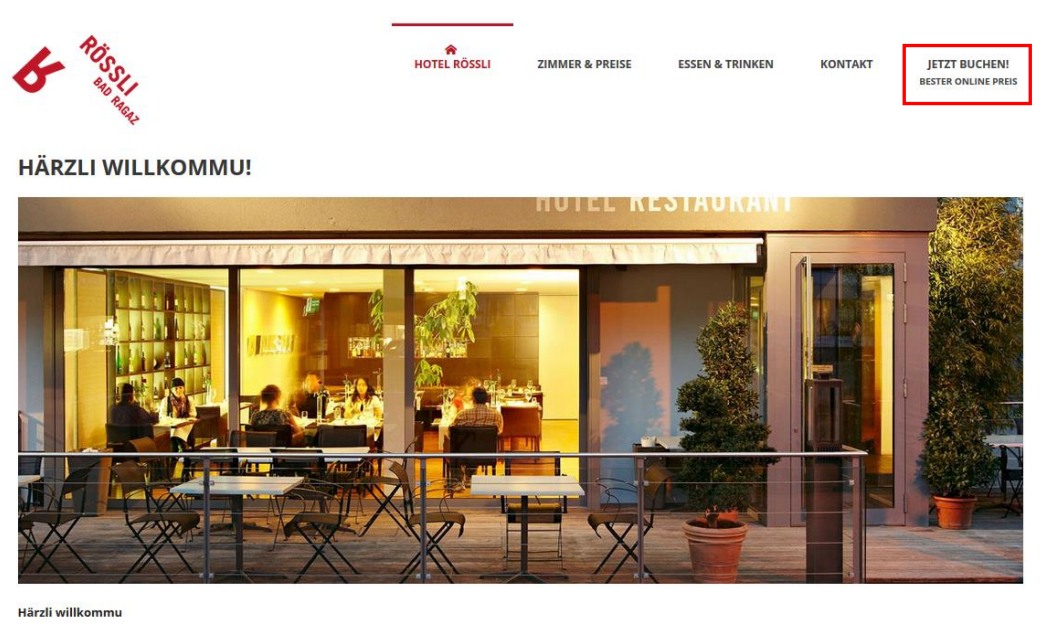

Schön, dass Sie bei uns hereinschauen. Stöbern Sie in unserer reichhaltigen Weinkarte; steigern Sie Ihre Vorfreude auf Ihren nächsten Besuch mit einem Blick in unsere Speisekarte. Wir haben für Sie aktuelle Arrangements zusammengestellt. Dies und alles andere über unser Hotel und Restaurant Rössli und Bad Ragaz finden Sie auf den folgenden Seiten.

Mit Klick auf den Button oben rechts wird das neue Fenster mit der Buchungsmaske geöffnet.

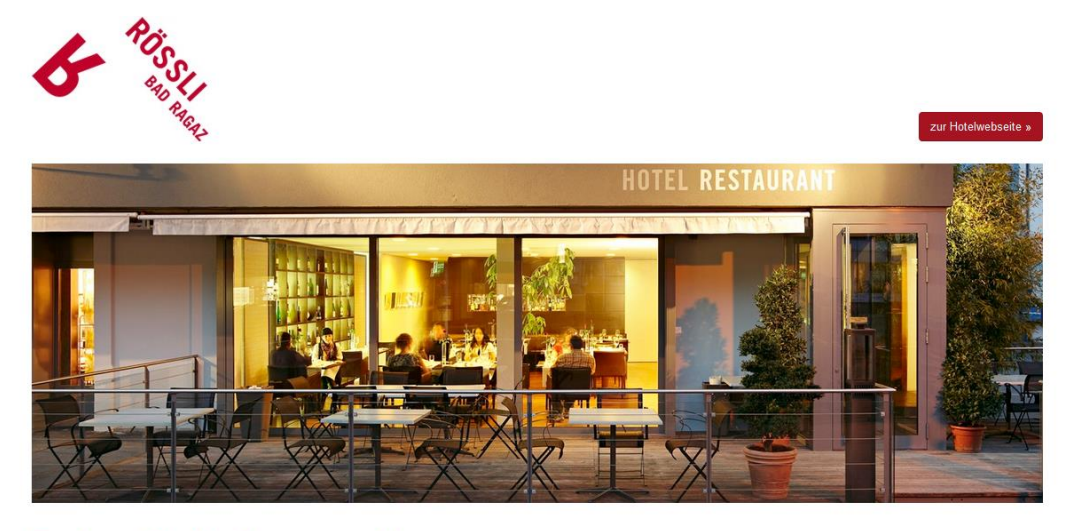

#### **Buchen Sie Ihr Zimmer online.**

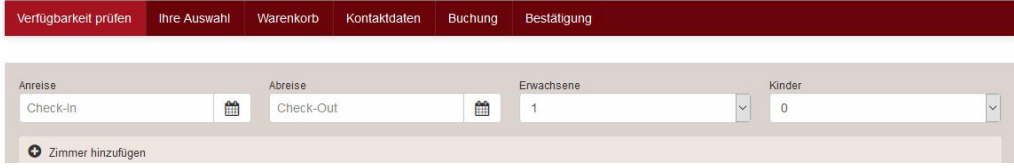

# <span id="page-27-0"></span>**3.2.2 iFrame**

Die Buchungsmaske wird in Ihre Webseite integriert. Bsp.:

rocksresort Appartement buchen Sie finden alle In

#### <span id="page-27-1"></span>**3.2.3 Schnellsuche**

Sie integrieren eine Schnellsuchmaske auf Ihrer Webseite.

Über diverse URL-Parameter kann das Modul *TBookingplus* angesteuert werden, z.B. für vordefinierte Suchen. Die Funktionsweise und die Parameter werden folgend erläutert. Anhand dieser Dokumentation kann Ihr Webmaster die Einbindung der Schnellsuche umsetzen.

#### <span id="page-27-2"></span>**3.2.3.1 Grundeinstellungen**

Die URL für die Buchungsmaske entnehmen Sie Ihrer *TBookingplus* -Konfiguration im unteren Seitenbereich (Punkt [3.1](#page-7-1) Konfiguration).

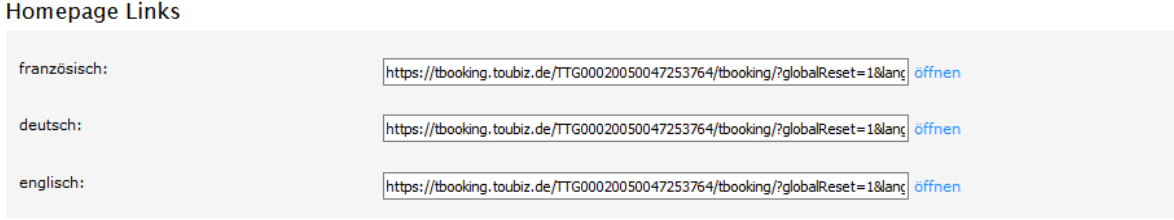

Es werden die Sprachversionen Deutsch und Englisch unterstützt.

Dies ist die Basis-URL, die um die weiteren Parameter ergänzt werden kann.

#### <span id="page-28-0"></span>**3.2.3.2 Parameter**

Die Parameter werden immer nach dem gleichen Schema ergänzt.

https://tbooking.toubiz.de/TTG00020050047253764/tbooking/?globalReset=1&lang=de

Der erste Parameter wird mit einem ? getrennt. Alle weiteren mit einem &. Alle Parameter lassen sich kombinieren. Die Reihenfolge hat keinen Einfluss.

#### **Suchparameter zurücksetzen**

#### globalReset=1

Es empfiehlt sich diesen Parameter bei jeder neuen Suche mit zu übergeben, damit alle vorher gesetzten Parameter zurückgesetzt werden.

#### **Sprache setzen**

lang=<Sprache>

Sprachen werden als zweistellige Länderkürzel übergeben. Die Sprachen Deutsch (de) und Englisch (en) werden durch TOMAS® unterstützt.

#### **Suchparameter**

#### **Suche starten**

doSearch=1

#### **ohne Datum**

date\_unknown=1

#### **Anzahl Nächte**

number\_nights=2

Dieser Parameter muss immer in Kombination mit einem Anreisedatum verwendet werden.

#### **mit Datum**

date\_from=<datum>&date\_to=<datum>

Format der Datumsübergabe: dd.mm.YYYY -> 01.01.2015

Bitte beachten Sie, dass das Startdatum mindestens "heute" sein muss und das Enddatum natürlich größer als das Startdatum.

#### **Immer ab heute suchen für eine Nacht**

date\_from=today

#### **Personen und Kinderalter**

Sie haben die Möglichkeit bis zu drei Personenangaben zu übergeben. Erhöhen Sie hierzu den Wert innerhalb der Klammer von 0 auf 1 usw.

Bitte beachten Sie, dass die Suche umso länger dauert, je mehr Personenangaben Sie übergeben.

Standardwert sind 2 Erwachsene.

# **Anzahl Erwachsene**

number\_adult[0]=<zahl>

Format: Ganzzahl, max. 10

#### **Anzahl Kinder**

number\_child[0]=<zahl>

Format: Ganzzahl

#### **Alter erstes Kind**

age\_child1[0]=<zahl>

Format: Ganzzahl

#### **Alter zweites Kind**

age\_child2[0]=<zahl>

Format: Ganzzahl

#### **Alter drittes Kind**

age\_child3[0]=<zahl>

Format: Ganzzahl

#### **Alter viertes Kind**

age\_child4[0]=<zahl>

Format: Ganzzahl

#### **Wartezeit**

#### **Warteseite bei der Suche einblenden**

waiter=1

#### **Beispiele**

1. Suchmaske mit vorausgefüllten Datums- und Personenwerten:

https://tbooking.toubiz.de/TTG00020050047253764/tbooking/?globalReset=1&lang=de&date \_from=04.07.2016&date\_to=13.07.2016&number\_adult[]=2

2. Direktes Ausführen einer Suche mit den gleichen Suchdaten wie in Beispiel 1:

https://tbooking.toubiz.de/TTG00020050047253764/tbooking/?globalReset=1&lang=de&date \_from=04.07.2016&date\_to=13.07.2016&number\_adult[0]=2&doSearch=1

Der hier ausschlaggebende Parameter für das Ausführen der Suche ist doSearch=1

3. Direktes Ausführen einer Suche mit zwei Kindern im Alter von 5 und 8 Jahren mit den gleichen Suchdaten wie in Beispiel 2:

https://tbooking.toubiz.de/TTG00020050047253764/tbooking/?globalReset=1&lang=de&date \_from=04.07.2016&date\_to=13.07.2016&number\_adult[0]=2&number\_child[0]=2&age\_child1 [0]=5&age\_child2[0]=8&doSearch=1

# <span id="page-31-0"></span>**Anlagen**

Automatisierte Buchungsbestätigung per E-Mail an den Gast für das Modul *TBookingplus*

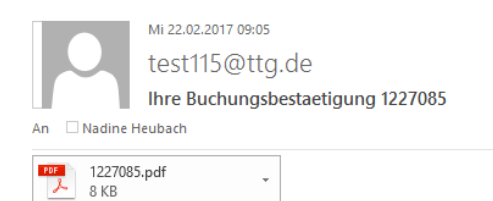

#### ${\bf Schr}$ geehrter Herr Tester,

wir freuen uns Ihnen in der Anlage Ihre Buchungsbestätigung übermitteln zu können. Gerne stehen wir Ihnen für weitere Informationen zur Verfügung.

Diese E-Mail wurde automatisch erstellt und trägt keine Unterschrift.

Mit freundlichen Grüßen

Sie können den Anhang auch unter folgenden URL downloaden: Vous avez la possibilit? de t?l?charger l'annexe avec le lien suivant:<br>Possibilit? di scaricare l'allegato su questo link:<br>You can download the attachment on the following link:

 $\underline{\text{http://www.tomas.ch/attachment/109528574112364433801227085.pdf}}$ 

#### Automatisierte Buchungsbestätigung per E-Mail an den Gastgeber für das Modul TBooking<sup>plus</sup>

Mi 22.02.2017 09:06 test115@ttg.de Buchungsbestaetigung 1227085 An Madine Heubach PDF 1227085.pdf ÷ 8 KB

Sehr geehrte Damen und Herren,

in der Anlage senden wir Ihnen eine Buchungsbestätigung, die über die Tools TBooking/TWebsite erstellt wurde.

Diese E-Mail wurde automatisch erstellt und trägt keine Unterschrift.

Mit freundlichen Grüßen

--------

Sie können den Anhang auch unter folgenden URL downloaden: Vous avez la possibilit? de t?l?charger l'annexe avec le lien suivant: Possibilit? di scaricare l'allegato su questo link: You can download the attachment on the following link:

http://www.tomas.ch/attachment/325640177602566021227085.pdf

#### Automatisierte Umbuchungsbestätigung per E-Mail an den Gast für das Modul TBooking<sup>plus</sup>

Mi 22.02.2017 09:08 test115@ttg.de Ihre Umbuchungsbestaetigung 1227085 Nadine Heubach An PDF 1227085.pdf 

Sehr geehrter Herr Tester,

8 KB

in der Anlage erhalten Sie Ihre Umbuchungsbestätigung. Gerne stehen wir Ihnen für weitere Informationen zur Verfügung.

Diese E-Mail wurde automatisch erstellt und trägt keine Unterschrift.

Mit freundlichen Grüßen

Sie können den Anhang auch unter folgenden URL downloaden: Vous avez la possibilit? de t?l?charger l'annexe avec le lien suivant: Possibilit? di scaricare l'allegato su questo link: You can download the attachment on the following link:

http://www.tomas.ch/attachment/192977740320878529341227085.pdf

## Automatisierte Umbuchungsbestätigung per E-Mail an den Gastgeber für das Modul TBooking<sup>plus</sup>

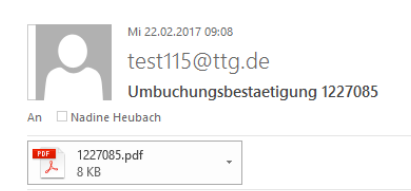

#### Sehr geehrte Damen und Herren,

der Gast hat seine Buchung umgebucht. Die Einzelheiten der Umbuchung entnehmen Sie bitte dem Anhang. Diese Buchung wurde über die Tools TBooking/ TWebsite erstellt.

Diese E-Mail wurde automatisch erstellt und trägt keine Unterschrift.

Mit freundlichen Grüßen

http://www.tomas.ch/attachment/43223452314646019741227085.pdf

# Automatisierte Stornierungsbestätigung per E-Mail an den Gast für das Modul TBooking<sup>plus</sup>

Mi 22.02.2017 09:10 test115@ttg.de Ihre Stornobestaetigung 1227085 An Nadine Heubach

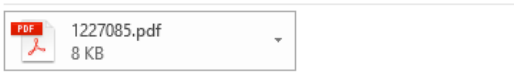

Sehr geehrter Herr Tester,

in Anlage übermitteln wir Ihnen Ihre Stornierungsbestätigung. Gerne stehen wir Ihnen für weitere Informationen zur Verfügung.

Diese E-Mail wurde automatisch erstellt und trägt keine Unterschrift.

Mit freundlichen Grüßen

Sie können den Anhang auch unter folgenden URL downloaden: Vous avez la possibilit? de t?l?charger l'annexe avec le lien suivant: Possibilit? di scaricare l'allegato su questo link: You can download the attachment on the following link:

 $\underline{\text{http://www.tomas.ch/attachment/190007504912724571431227085.pdf}}$ 

## Automatisierte Stornierungsbestätigung per E-Mail an den Gastgeber für das Modul TBooking<sup>plus</sup>

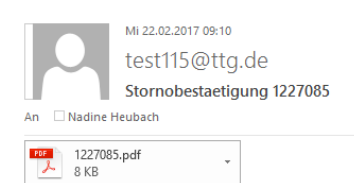

#### Sehr geehrte Damen und Herren,

leider müssen wir Sie über eine Stornierung informieren. Die Einzelheiten entnehmen Sie bitte der Anlage. Diese Buchung wurde über die Tools TBooking/TWebsite erstellt.

Diese E-Mail wurde automatisch erstellt und trägt keine Unterschrift.

Mit freundlichen Grüßen

http://www.tomas.ch/attachment/3772473361030116371227085.pdf

#### Individuelle Buchungsbestätigung per E-Mail an den Gast für das Modul Belegungsplan

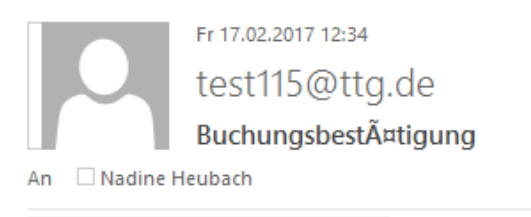

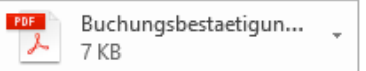

Sehr geehrte Frau Tester,

vielen Dank für Ihre Buchung. Anbei erhalten Sie Ihre Buchungsbestätigung. Wir freuen uns auf Ihren Besuch.

Mit freundlichen Grüßen Familie Muster

Sie können den Anhang auch unter folgenden URL downloaden: Vous avez la possibilit? de t?l?charger l'annexe avec le lien suivant: Possibilit? di scaricare l'allegato su questo link: You can download the attachment on the following link:

http://www.tomas.ch/attachment/16757997751292858787Buchungsbestaetigung.pdf

#### Individuelle Umbuchungsbestätigung per E-Mail an den Gast für das Modul Belegungsplan

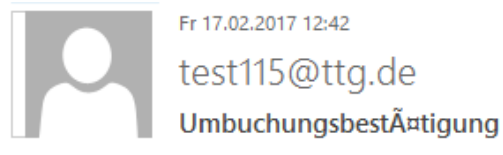

An Nadine Heubach

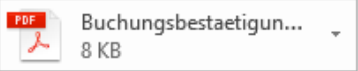

Sehr geehrte Frau Tester,

vielen Dank für Ihre Mitteilung. Wie gewünscht, wurde die Umbuchung vorgenommen. Wir freuen uns auf Ihren Besuch.

Mit freundlichen Grüßen Familie Muster

--------

Sie können den Anhang auch unter folgenden URL downloaden: Vous avez la possibilit? de t?l?charger l'annexe avec le lien suivant: Possibilit? di scaricare l'allegato su questo link: You can download the attachment on the following link:

http://www.tomas.ch/attachment/2021281008226251563Buchungsbestaetigung.pdf

 $\sim$   $\sim$ 

#### Individuelle Stornierungsbestätigung per E-Mail an den Gast für das Modul Belegungsplan

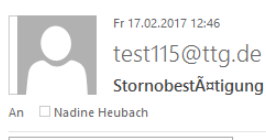

 $\overline{\mathcal{L}}$  $\begin{array}{ll} \text{Stornobestacting.} \text{pdf} & \quad \textcolor{red}{\checkmark} \\ \textcolor{red}{7\text{ KB}} & \end{array}$ 

#### Sehr geehrte Frau Tester,

anbei erhalten Sie Ihre Stornierungsbestätigung. Wir bedauern Ihre Absage sehr und hoffen, dass wir Sie zu einem anderen Zeitpunkt in unserem Haus begrüßen dürfen.<br>Bitte beachten Sie, dass wir Ihnen keine Stornierungskoste

Mit freundlichen Grüßen<br>Familie Muster

http://www.tomas.ch/attachment/199776365108027809Stornobestaetigung.pdf

# Buchungsdokument Gast für die Module *TBookingplus* und *Belegungsplan*

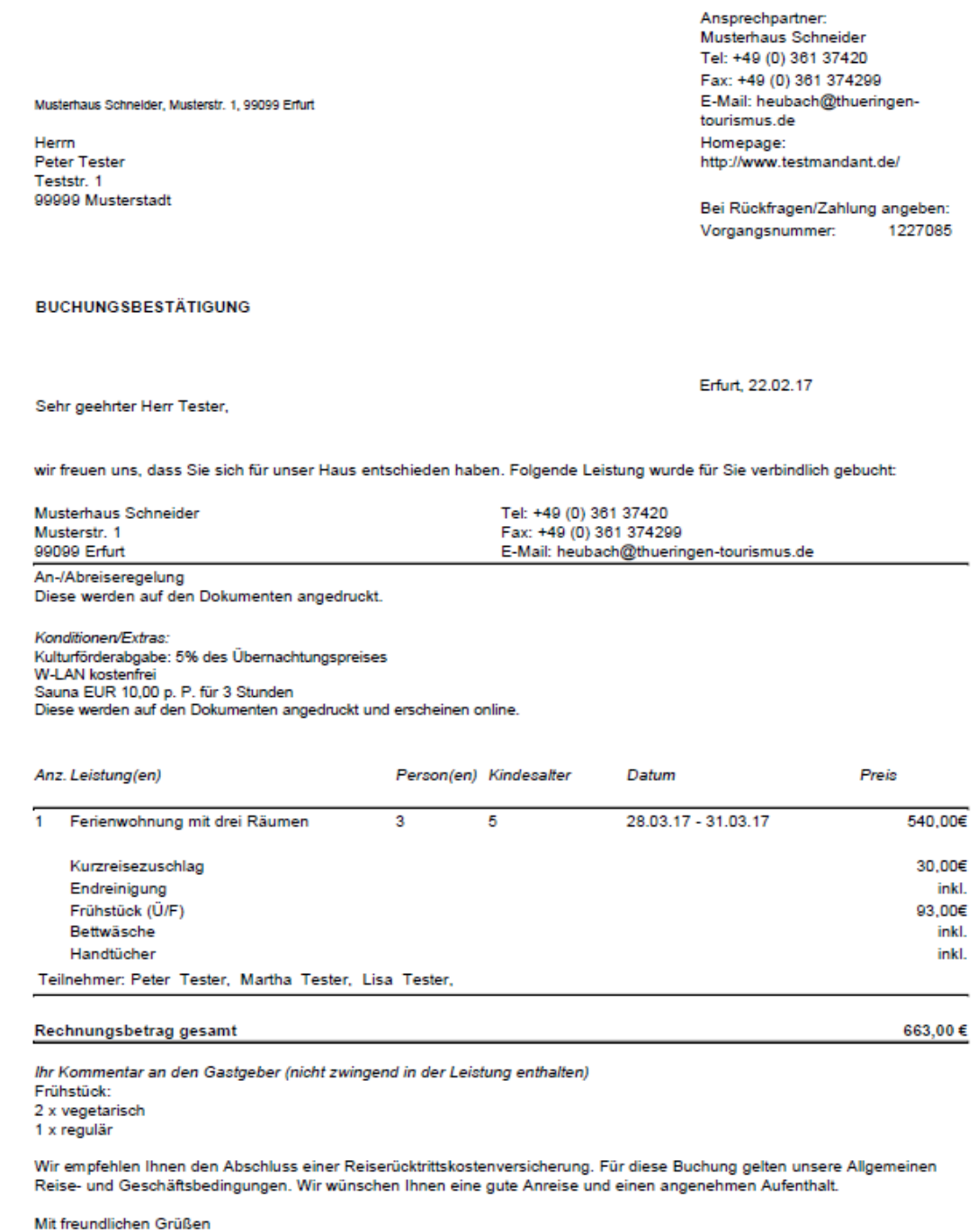

Musterhaus Schneider

**AGB** Vermittlung

the control of the control of the

and the control of the control of the control of the control of the control of the control of

# Buchungsdokument Gastgeber für die Module *TBookingplus* und *Belegungsplan*

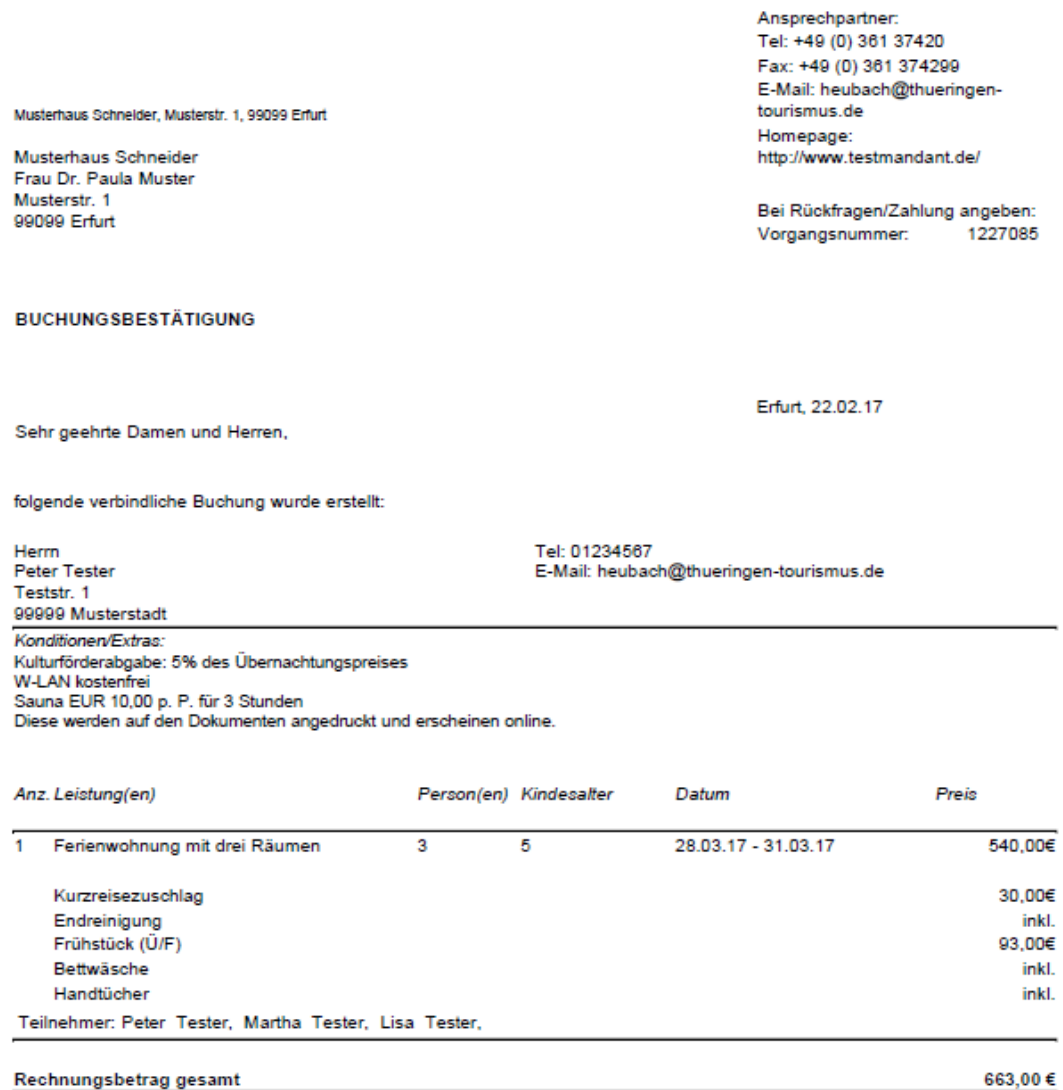

Rechnungsbetrag gesamt

Kommentar Ihres Gastes (wenn nicht in der Leistung enthalten informieren Sie bitte den Gast)

Frühstück: 2 x vegetarisch<br>1 x regulär

Diese Buchung wurde über das Modul TBooking/ TWebsite (Ihre Internetseite) erstellt.

#### Umbuchungsdokument Gast für die Module TBooking<sup>plus</sup> und Belegungsplan

Musterhaus Schneider, Musterstr. 1, 99099 Erfurt

Herm Peter Tester Teststr. 1 99999 Musterstadt

Ansprechpartner: Musterhaus Schneider Tel: +49 (0) 361 37420 Fax: +49 (0) 361 374299 E-Mail: heubach@thueringentourismus.de Homepage: http://www.testmandant.de/

Bei Rückfragen/Zahlung angeben: Vorgangsnummer: 1227085

663,00€

**UMBUCHUNGSBESTÄTIGUNG** 

Erfurt, 22.02.17

Sehr geehrter Herr Tester,

gern bestätigen wir Ihnen folgend die Änderungen zu Ihrer Buchung mit der oben genannten Vorgangsnummer:

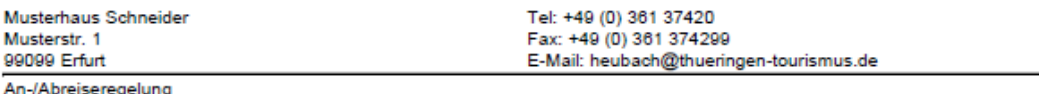

Diese werden auf den Dokumenten angedruckt.

Konditionen/Extras: Kulturförderabgabe: 5% des Übernachtungspreises W-LAN kostenfrei Sauna EUR 10,00 p. P. für 3 Stunden Diese werden auf den Dokumenten angedruckt und erscheinen online.

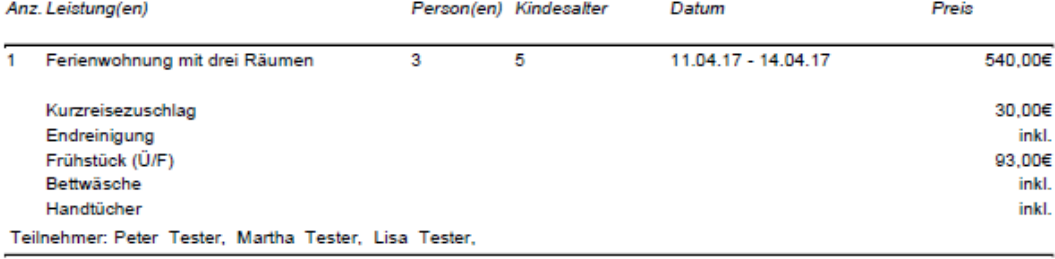

#### Rechnungsbetrag gesamt

Ihr Kommentar an den Gastgeber (nicht zwingend in der Leistung enthalten) Frühstück: 2 x vegetarisch

1 x regulär

Wir empfehlen Ihnen den Abschluss einer Reiserücktrittskostenversicherung. Für diese Buchung gelten unsere Allgemeinen Reise- und Geschäftsbedingungen. Wir wünschen Ihnen eine gute Anreise und einen angenehmen Aufenthalt.

Mit diesem Schreiben verlieren alle vorherigen Dokumente zu diese Vorgang Ihre Gültigkeit.

Mit freundlichen Grüßen

**Musterhaus Schneider** 

**AGB Vermittlung** 

#### Umbuchungsdokument Gastgeber für die Module TBooking<sup>plus</sup> und Belegungsplan

Musterhaus Schneider, Musterstr. 1, 99099 Erfurt

Musterhaus Schneider Frau Dr. Paula Muster Musterstr. 1 99099 Erfurt

**UMBUCHUNGSBESTÄTIGUNG** 

Ansprechpartner: Tel: +49 (0) 361 37420 Fax: +49 (0) 361 374299 E-Mail: heubach@thueringentourismus.de Homepage: http://www.testmandant.de/

Bei Rückfragen/Zahlung angeben: 1227085 Vorgangsnummer:

663,00€

Erfurt, 22.02.17

Sehr geehrte Damen und Herren,

die Buchung mit der oben genannten Vorgangsnummer wurde wie folgt geändert:

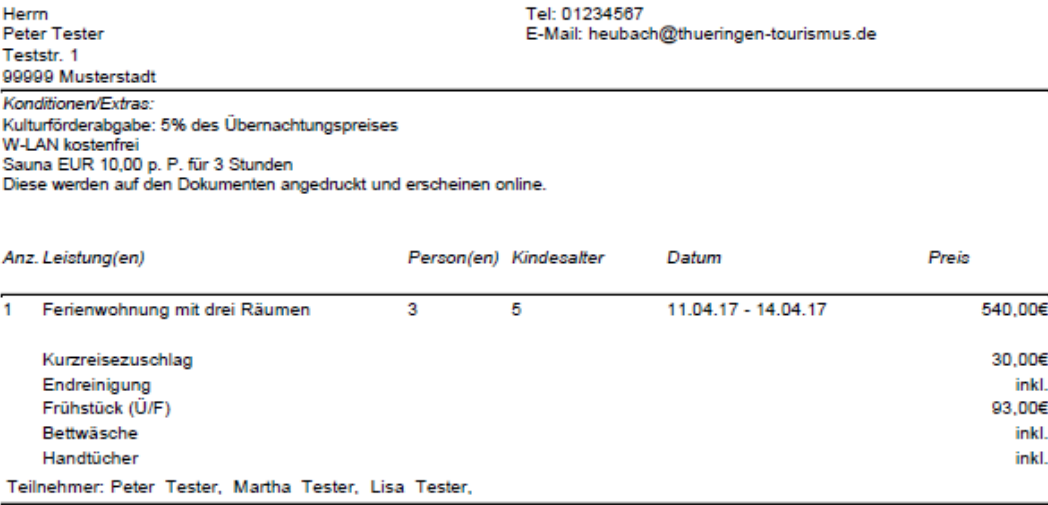

Rechnungsbetrag gesamt

Kommentar Ihres Gastes (wenn nicht in der Leistung enthalten informieren Sie bitte den Gast) Frühstück:

2 x vegetarisch

1 x regulär

Diese Buchung wurde über das Modul TBooking/ TWebsite (Ihre Internetseite) erstellt.

#### Stornodokument Gast für die Module TBooking<sup>plus</sup> und Belegungsplan

Musterhaus Schneider, Musterstr. 1, 99099 Erfurt

Herm Peter Tester Teststr. 1 99999 Musterstadt Ansprechpartner: Musterhaus Schneider Tel: +49 (0) 361 37420 Fax: +49 (0) 361 374299 E-Mail: heubach@thueringentourismus.de Homepage: http://www.testmandant.de/

Bei Rückfragen/Zahlung angeben: Vorgangsnummer: 1226461

 $0,00 \in$ 

#### STORNIERUNGSBESTÄTIGUNG

Erfurt, 20.02.17

Sehr geehrter Herr Tester,

wir bedauern, dass Sie Ihren Aufenthalt in unserem Haus nicht antreten können. Wir würden uns freuen Sie zu einer anderen Gelegenheit bei uns begrüßen zu dürfen.

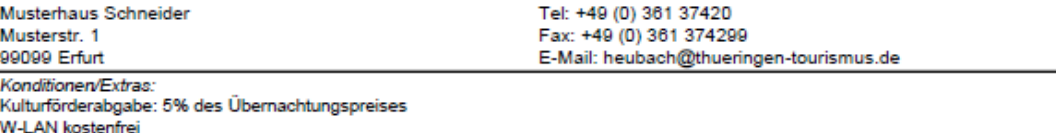

w-a-waxesmen<br>Sauna EUR 10,00 p. P. für 3 Stunden<br>Diese werden auf den Dokumenten angedruckt und erscheinen online.

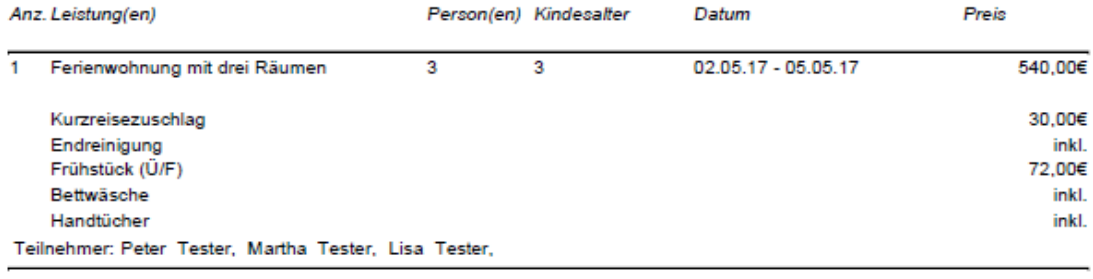

#### Rechnungsbetrag gesamt

Hinweis: Bitte beachten Sie, dass evtl. anfallende Stornierungskosten gemäß der gültigen Allgemeinen Geschäftsbedingungen in einer separaten Rechnung zugestellt werden.

Mit freundlichen Grüßen

Musterhaus Schneider

#### Stornodokument Gastgeber für die Module TBooking<sup>plus</sup> und Belegungsplan

Musterhaus Schneider, Musterstr. 1, 99099 Erfurt

Musterhaus Schneider Frau Dr. Paula Muster<br>Musterstr. 1 99099 Erfurt

Ansprechpartner: Tel: +49 (0) 361 37420 Fax: +49 (0) 361 374299 E-Mail: heubach@thueringentourismus.de Homepage:<br>http://www.testmandant.de/

Bei Rückfragen/Zahlung angeben: 1226461 Vorgangsnummer:

 $0,00 \in$ 

Erfurt, 20.02.17

Sehr geehrte Damen und Herren,

**STORNIERUNGSBESTÄTIGUNG** 

die Buchung mit der oben genannten Vorgangsnummer wurde stomiert:

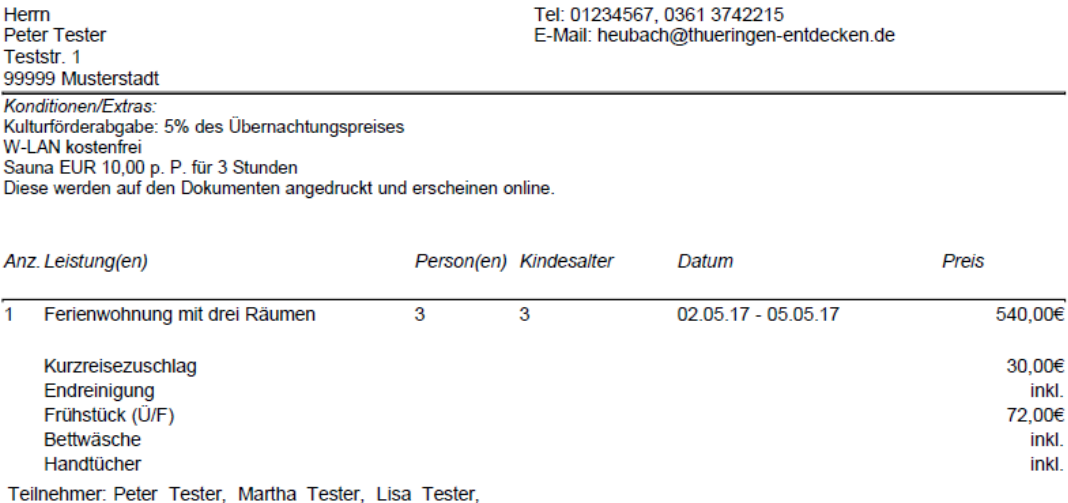

#### Rechnungsbetrag gesamt

Diese Buchung wurde über das Modul TBooking/ TWebsite (Ihre Internetseite) erstellt.<br>Bitte stellen Sie dem Gast evtl. nach Ihren Allgemeinen Geschäftsbedingungen anfallende Stornierungskosten selbstständig in Rechnung.